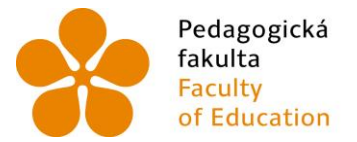

Pedagogická – Jihočeská univerzita<br>fakulta – v Českých Budějovicích<br>Faculty – University of South Bohemia<br>of Education – in České Budějovice

Jihočeská univerzita v Českých Budějovicích Pedagogická fakulta Katedra matematiky

Bakalářská práce

# Užití dynamického softwaru ve výuce matematiky na ZŠ a SŠ

Vypracoval: Roman Bumbálek Vedoucí práce: prof. RNDr. Pavel Pech, CSc.

České Budějovice 2013

Prohlášení

Prohlašuji, že svoji bakalářskou práci na téma Užití dynamického softwaru ve výuce matematiky na ZŠ a SŠ jsem vypracoval samostatně pouze s použitím pramenů a literatury uvedených v seznamu citované literatury.

Prohlašuji, že v souladu s § 47b zákona č. 111/1998 Sb. v platném znění souhlasím se zveřejněním své bakalářské práce, a to v nezkrácené podobě, elektronickou cestou ve veřejně přístupné části databáze STAG provozované Jihočeskou univerzitou v Českých Budějovicích na jejích internetových stránkách, a to se zachováním mého autorského práva k odevzdanému textu této kvalifikační práce. Souhlasím dále s tím, aby toutéž elektronickou cestou byly v souladu s uvedeným ustanovením zákona č. 111/1998 Sb. zveřejněny posudky školitele a oponentů práce i záznam o průběhu a výsledku obhajoby kvalifikační práce. Rovněž souhlasím s porovnáním textu mé kvalifikační práce s databází kvalifikačních prací Theses.cz provozovanou Národním registrem vysokoškolských kvalifikačních prací a systémem na odhalování plagiátů.

V Českých Budějovicích ................... ………………………….

Poděkování

Rád bych tímto poděkoval vedoucímu své bakalářské práce, panu prof. RNDr. Pavlu Pechovi, CSc., za jeho cenné rady, odborné vedení a velice ochotnou spolupráci.

# **Anotace**

Tato bakalářská práce se zabývá využitím dynamického matematického softwaru ve výuce matematiky na základních a středních školách. Cílem práce je názorně a srozumitelně vysvětlit vybraná témata pomocí dynamických grafů a konstrukcí vytvořených v programu GeoGebra. Práce také obsahuje návody jak tyto grafy a konstrukce vytvořit. U každého tématu jsou vypracované příklady, které slouží pro lepší pochopení a procvičení dané problematiky.

# **Annotation**

This thesis deals with the use of dynamic mathematical software in the teaching of mathematics in primary and secondary schools. The aim is to illustrate and explain clearly selected topics with dynamic graphs and structures created in GeoGebra. The work also contains instructions how to create graphs and construction. For each topic are worked examples which serve to better understand and practice the issue.

# Obsah

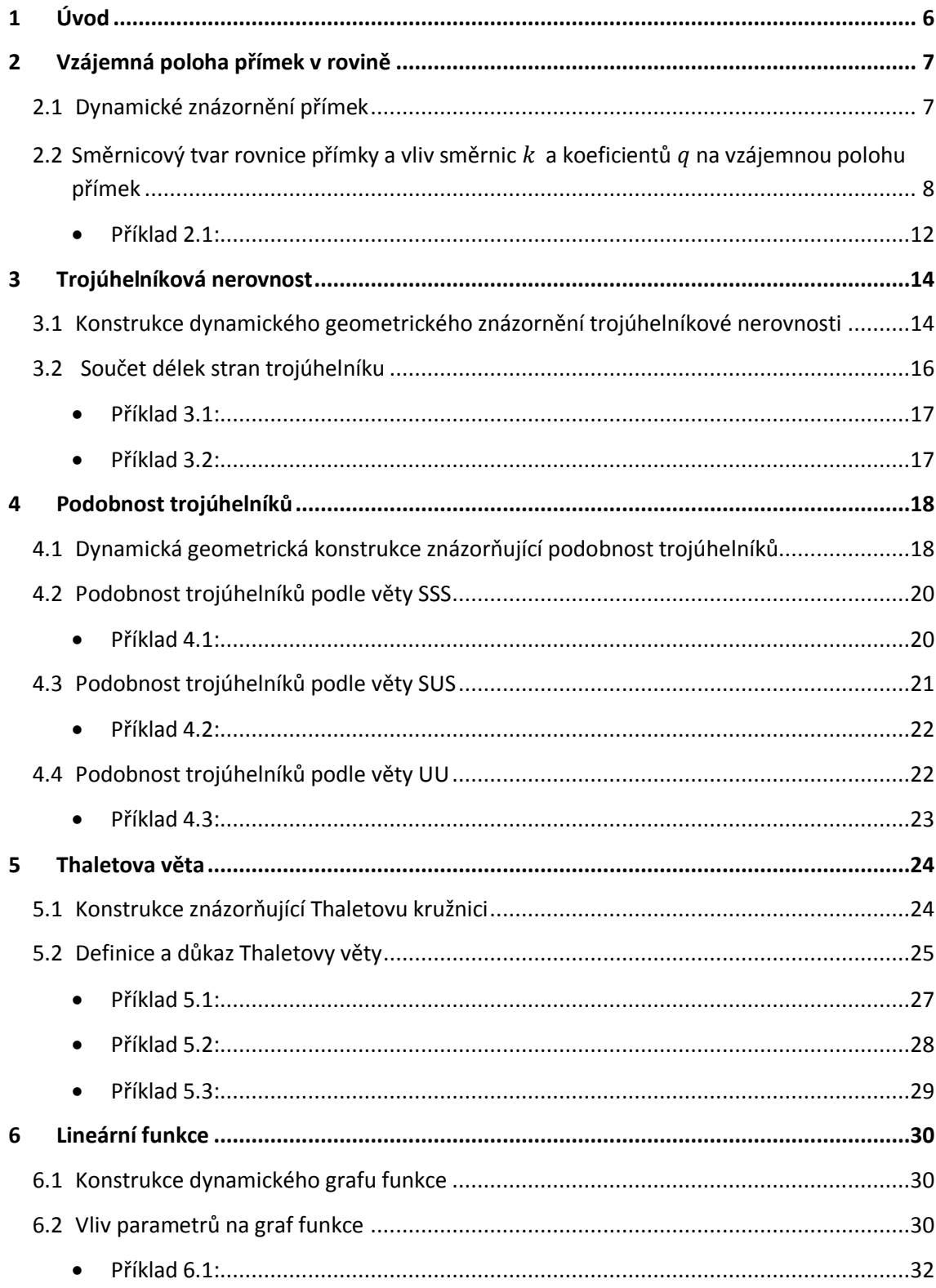

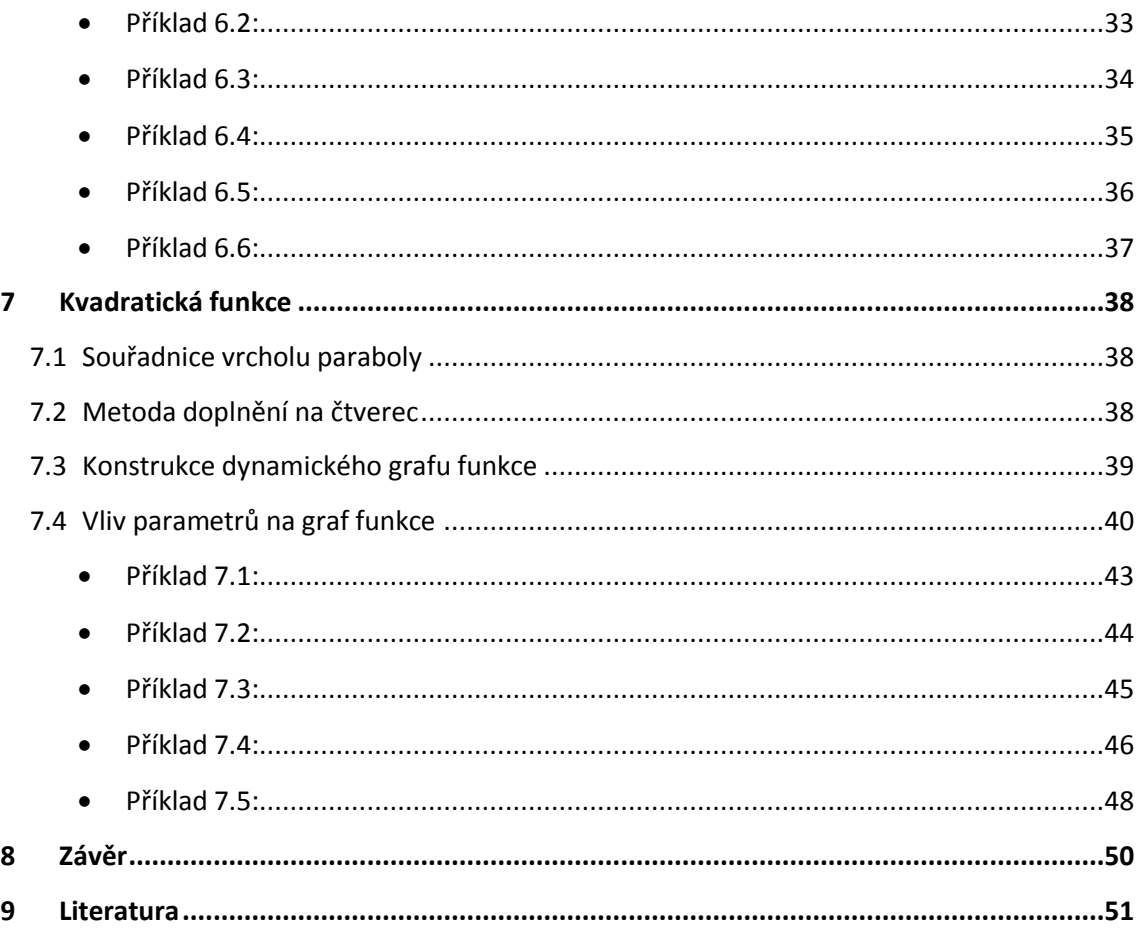

# <span id="page-6-0"></span>**1 Úvod**

Dynamický matematický software je velice dobrou pomůckou k výuce matematiky. Jeho využitím lze vysvětlit některá témata názorněji a díky tomu je žáci snadněji pochopí. Nejpoužívanější programy tohoto typu jsou GeoGebra a Cabri . Pro svoji práci jsem si vybral GeoGebru, protože má přehledné pracovní prostředí a je volně šiřitelná. Další její výhodou je možnost širokého využití, poněvadž dokáže pracovat s geometrickými i algebraickými úlohami a také s tabulkami a grafy.

Druhá kapitola práce se zabývá vzájemnou polohou přímek v rovině. Zde jsem nejprve uvedl postup, jak vytvořit dynamickou konstrukci dvou přímek, aby se pomocí posuvníků, které představují parametry předpisů přímek upravených do směrnicového tvaru, dala měnit jejich vzájemná poloha. Poté jsem se zaměřil na bližší vysvětlení vlivu parametrů na vzájemnou polohu přímek. Dále následuje příklad na zjištění vzájemné polohy dvou přímek.

Ve třetí kapitole jsem se zaměřil na trojúhelníkovou nerovnost. Tato kapitola začíná návodem na tvorbu dynamické konstrukce geometrického znázornění trojúhelníkové nerovnosti. Následuje vysvětlení trojúhelníkové nerovnosti a příklady.

Další kapitola je zaměřená na podobnost trojúhelníků. V první části je návod na sestrojení dynamické konstrukce znázorňující podobnost trojúhelníků. Na tento návod navazují další podkapitoly, které se zaobírají podobností trojúhelníků podle vět SSS, SUS a UU. K těmto podkapitolám náleží řešené příklady.

Pátá kapitola se věnuje Thaletově větě. Začátek kapitoly je věnován konstrukci Thaletovi kružnice. Po návodu jak Thaletovu kružnici zkonstruovat následuje uvedení definice Thaletovi věty a její důkaz.

Kapitoly šest a sedm se zabývají lineárními a kvadratickými funkcemi. Obě kapitoly začínají krátkým představením těchto funkcí. Poté následují návody na tvorbu dynamických grafů funkcí a vysvětlení vlivů parametrů na tyto grafy. Kapitola o kvadratických funkcích ještě zahrnuje vysvětlení metody doplnění na čtverec a zjišťování souřadnic vrcholu paraboly. Další důležitou částí těchto kapitol jsou řešené příklady.

## <span id="page-7-0"></span>**2 Vzájemná poloha přímek v rovině**

#### <span id="page-7-1"></span>**2.1 Dynamické znázornění přímek**

Nejprve si vytvoříme čtyři posuvníky. Pojmenujeme je  $k_1, k_2, q_1, q_2$  (v GeoGebře napíšeme  $k_1, k_2, q_1, q_2,$  protože podtržítko před číslem je příkaz, aby se čísla napsala jako dolní index) a interval posuvníků ponecháme na přednastavených hodnotách od  $-5$  do 5. Tyto posuvníky jsme vytvořili kvůli přepisům přímek. Přímky zapíšeme pomocí lineární funkce, která má tvar  $y = kx + q$  (směrnicový tvar přímky). Nyní vytvoříme přímky p a q. Do příkazového řádku (vstupního pole) napíšeme přepis první přímky,  $p_1: y = k_1 * x + q_1$ , a v geometrickém okně se přímka p vytvoří. Pro tvorbu přímky *q* budeme postupovat stejným způsobem, do příkazového řádku napíšeme přepis druhé přímky,  $p_2: y = k_2 * x + q_2$ . Poté klineme pravým tlačítkem myši na přímku, zvolíme možnost *vlastnosti* a zaškrtneme políčko *Zobrazit popis*. Pro větší přehlednost pomocí nástroje *Text* vložíme do geometrického okna předpisy přímek. Do okna Úpravy, které se nám otevře po použití nástroje, napíšeme " $p_1$ :  $y = "k_1"x + "q_1$ , pro přímku  $p_1$  a " $p_2$ :  $y = "k_2"x +$ " $q_2$  pro zapsání přímky  $p_2$ . Apostrofy píšeme u textu, který má být neměnný, u parametrů  $k_1, k_2, q_1, q_2$  chceme, aby mohli měnit svoji hodnotu podle posuvníků, proto je z apostrofů vynecháme.

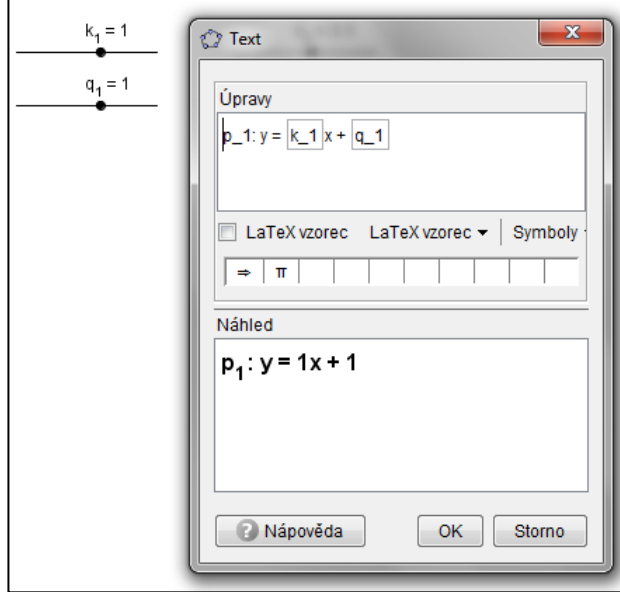

Obr. 2.1

Nyní je už konstrukce hotová a připravená k samotnému zjišťování vzájemných poloh přímek. Manipulací s posuvníky můžeme zjistit, jakých podmínek jsou přímky různoběžné, rovnoběžné a totožné.

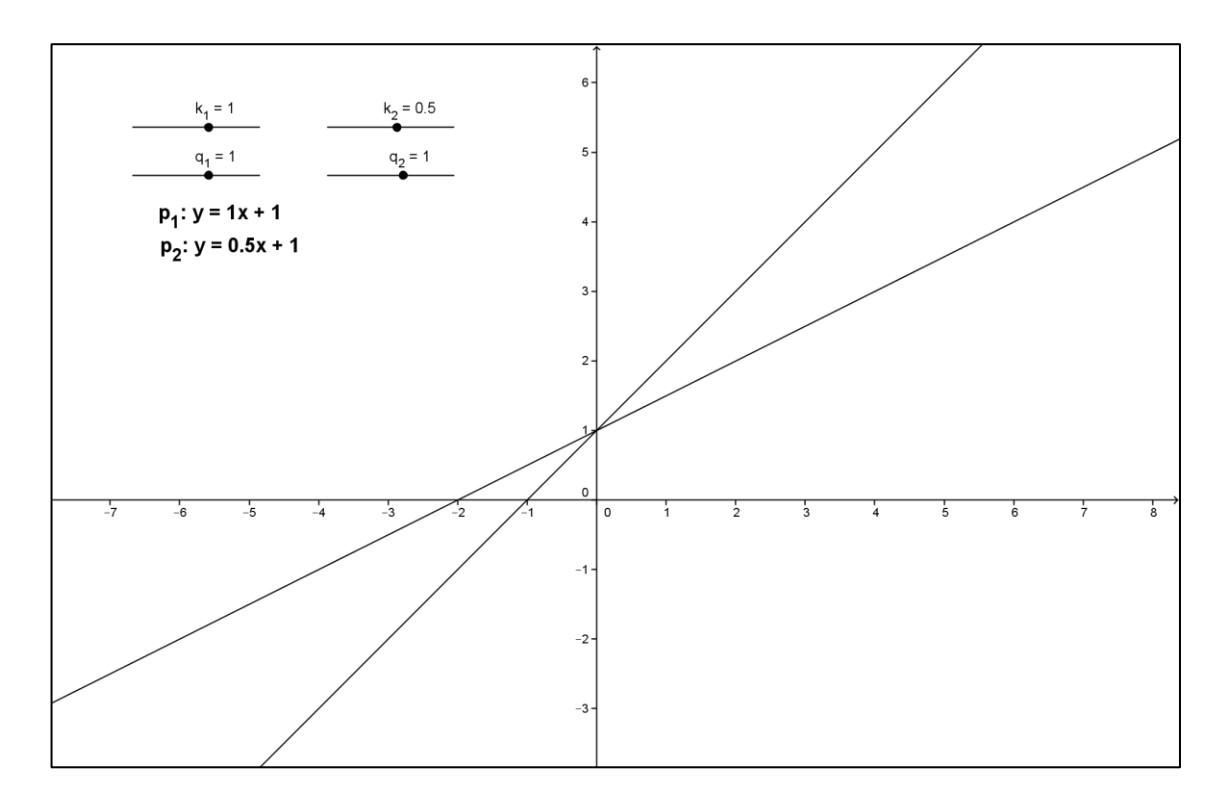

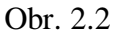

# <span id="page-8-0"></span>**2.2** Směrnicový tvar rovnice přímky a vliv směrnic k a koeficientů q na **vzájemnou polohu přímek**

Přímky lze definovat třemi způsoby.

A) Parametrickým vyjádřením - pomocí zadaného bodu  $A[a1, a2]$ , kterým přímka prochází, směrového vektoru  $u(u1, u2)$  a proměnnou t, která se nazývá parametr. Vyjádření přímky bude vypadat následovně:

 $P: x = a_1 + tu_1$ 

$$
y = a_2 + tu_2
$$

- B) Obecnou rovnicí  $ax + by + c = 0$
- C) Směrnicovým tvarem rovnice  $y = kx + q$

Pro geometrickou konstrukci přímek je nejpříhodnější směrnicový tvar rovnice. Je na něm názorně a jednoznačně vidět, jak bude daná přímka vypadat. Tento tvar rovnice získáme vyjádřením y z obecné rovnice. Směrnicový tvar rovnice má však jednu nevýhodu. Nelze jím zapsat přímky rovnoběžné s osou y, protože parametr  $b \neq 0$  a přímky rovnoběžné s osou y mají obecnou rovnici  $ax + 0y + c = 0$ .

Postup:

- 1.  $ax + by + c = 0$
- 2.  $by = -ax c$  /: b  $b \neq 0$ 3.  $y = -\frac{c}{b}$  $rac{c}{b}x-\frac{c}{b}$  $\frac{c}{b}$   $\Rightarrow k = -\frac{a}{b}$  $\frac{a}{b}$   $\wedge$   $q = -\frac{c}{b}$  $\frac{c}{b} \Rightarrow y$

Po této úpravě jsme získaly požadovaný tvar rovnice, který jsme použili v předchozí konstrukci přímek. Vznikly nám dva nové koeficienty, *k* a *q*. Ty udávají, jak bude přímka vypadat. Koeficient  $k$  se nazývá směrnice, jelikož udává směr přímky, je to tangens úhlu, který svírá přímka s kladnou částí osy x, q určuje posunutí přímky po ose y.

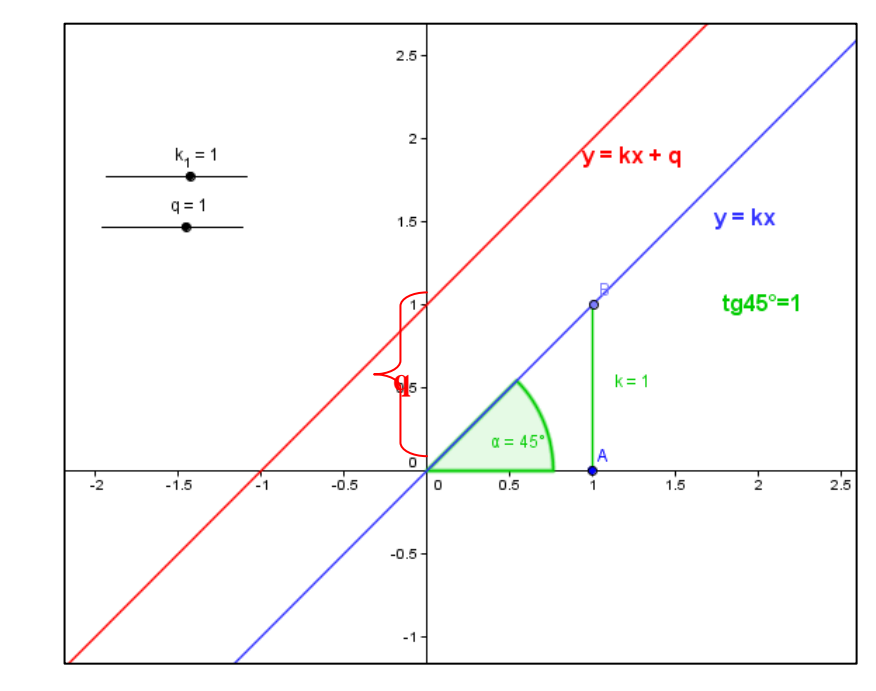

Obr. 2.3

Přímky mohou být navzájem různoběžné, rovnoběžné nebo totožné. Zda jsou různoběžné nebo rovnoběžné záleží na jejich směrnicích  $k$ . Pokud není směrnice  $k_1$ přímky  $p_1$  rovna směrnici  $k_2$  přímky  $p_2$ , jsou přímky  $p_1$  a  $p_2$  navzájem různoběžné.

V případě, že  $k_1 = \frac{1}{k_1}$  $\frac{1}{k_2}$  jsou přímky na sebe kolmé. Jestliže  $k_1 = k_2$  a  $q_1 \neq q_2$ , pak jsou přímky rovnoběžné. Přímky jsou totožné když  $k_1 = k_2$  a  $q_1 = q_2$ .

Nyní už víme, za jakých podmínek budou mít přímky určitou vzájemnou polohu a tak si můžeme původní konstrukci zpřehlednit a znázornit pomocí dynamických bav.

Pravým tlačítkem klikneme na přímku, otevřeme Vlastnosti, zvolíme pro pokročilé a do volných oken pod nápisem dynamické barvy k jednotlivým barvám napíšeme, jaké vztahy budou mít mezi sebou koeficienty přímek při dané vzájemné poloze. Aby byly přímky červené, když jsou totožné, napíšeme do okna vedle nápisu Červená:  $k_1 = k_2 \wedge q_1 = q_2$ , pro zelenou barvu v případě různoběžnosti zadáme do okna vedle nápisu Zelená:  $k_1 \neq k_2$ . Chceme-li aby byly rovnoběžné přímky modré, napíšeme do zbývajícího okna vedle nápisu Modrá:  $k_1 = k_2 \wedge$  $q_1 \neq q_2$  (Obr. 2.4). To samé můžeme udělat i s textem předpisu přímek (Obr. 2.5).

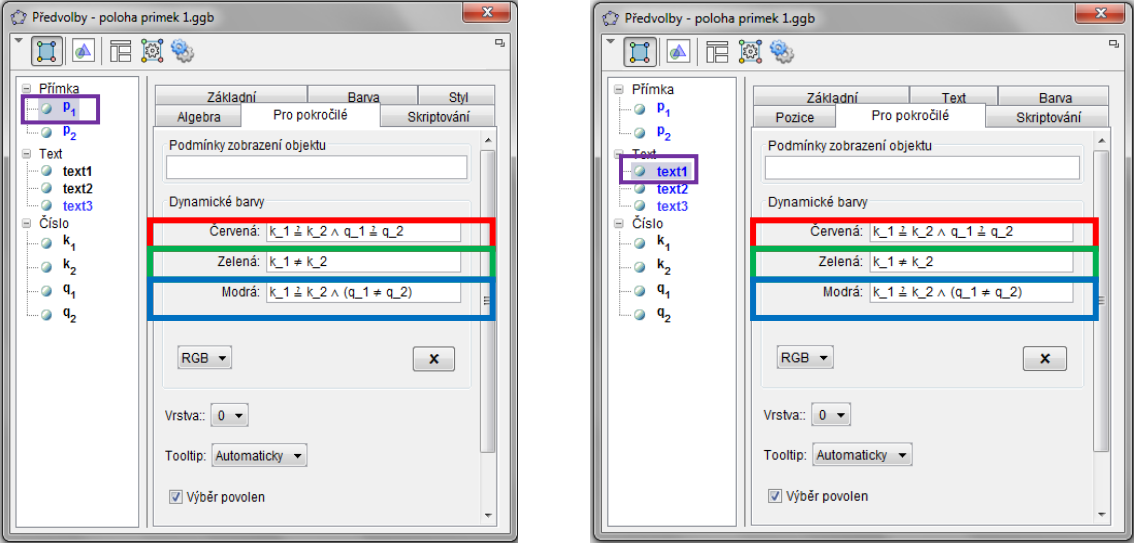

Obr. 2.4 Obr. 2.5

Upravená konstrukce bude pro jednotlivé vzájemné polohy vypadat následovně:

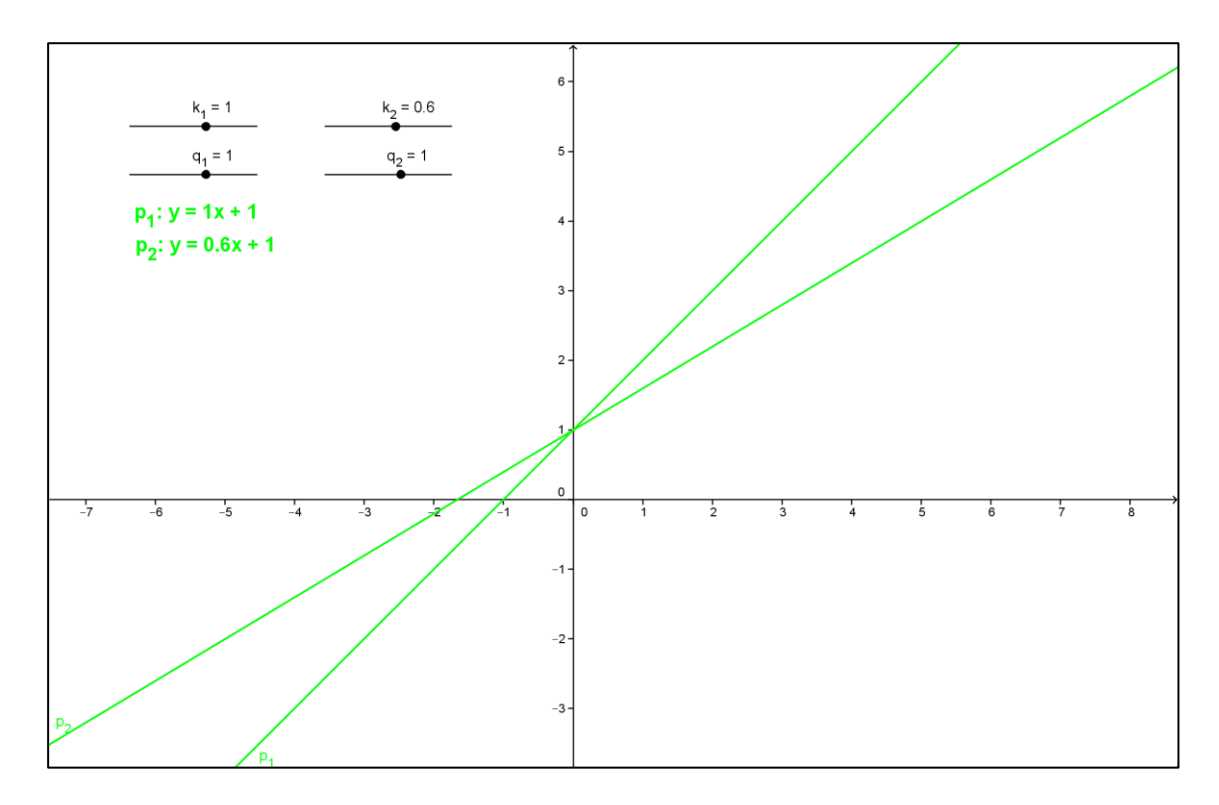

Obr. 2.6: Konstrukce různoběžných přímek

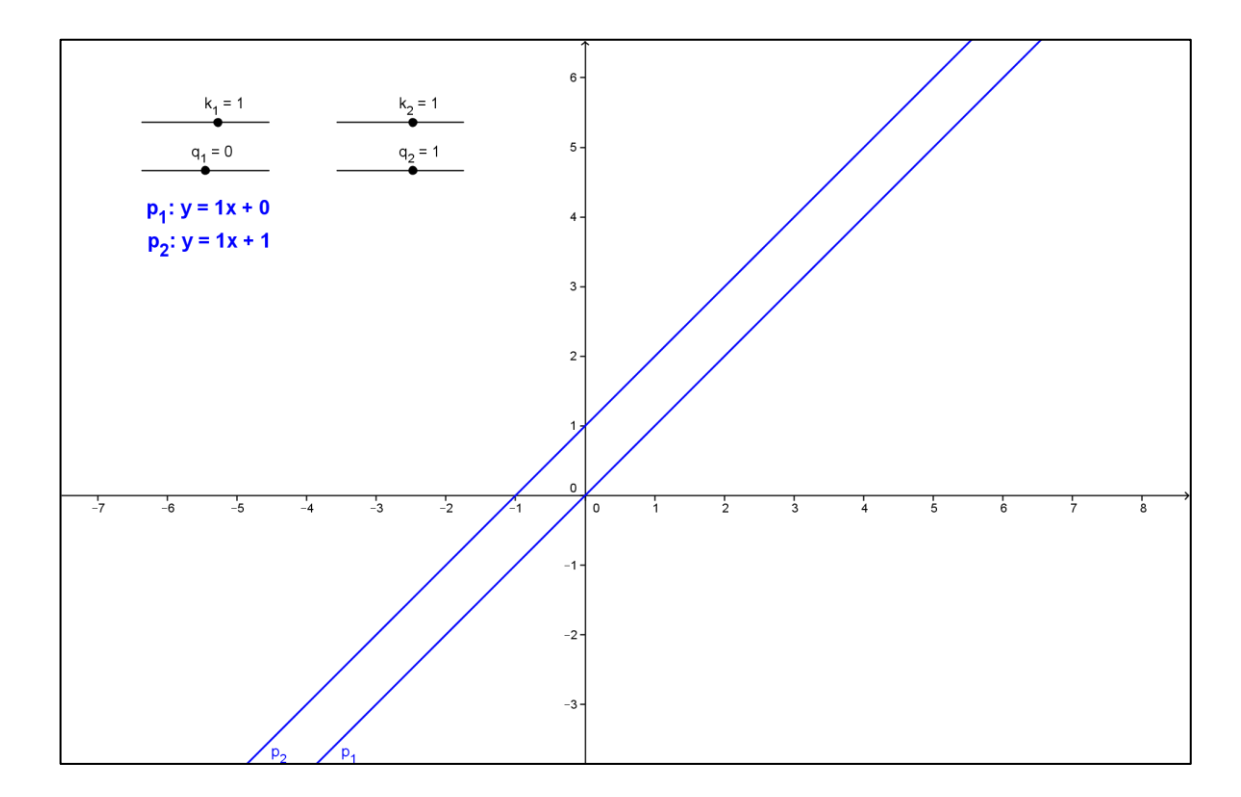

Obr. 2.7: Konstrukce rovnoběžných přímek

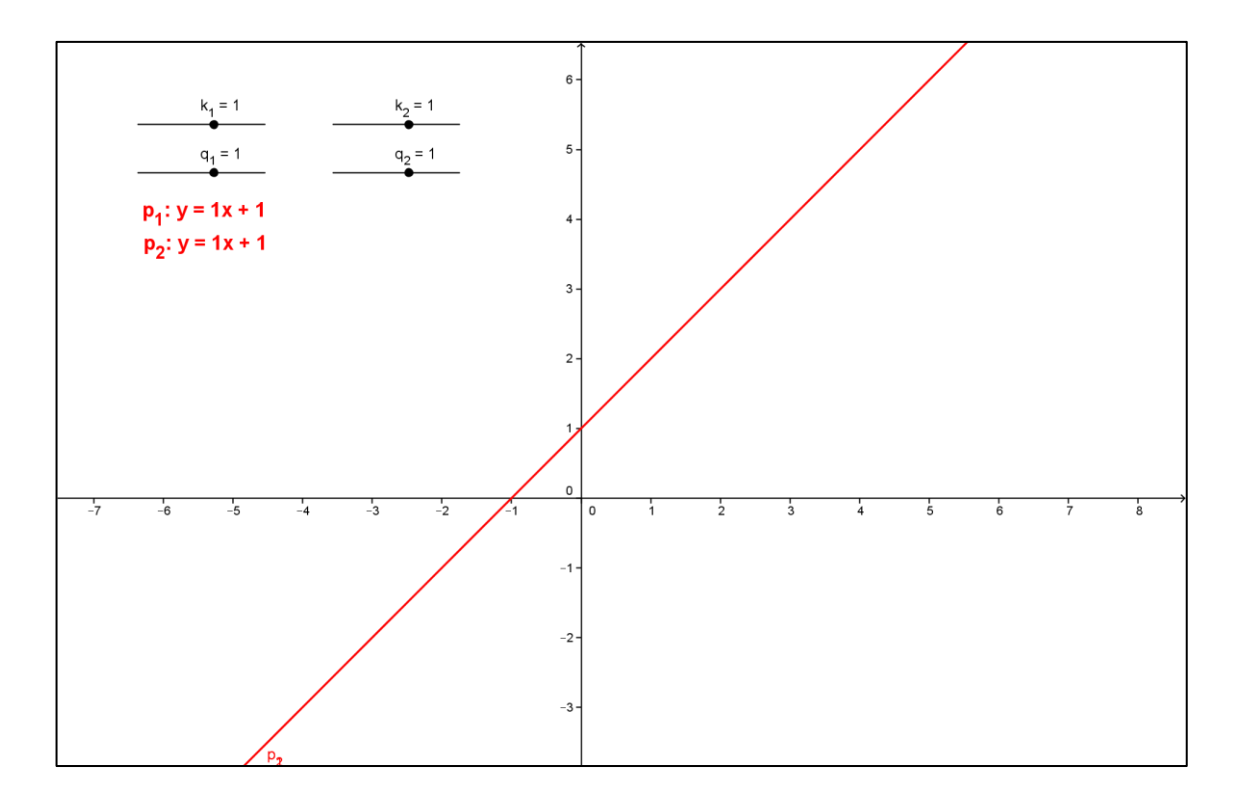

Obr. 2.8: Konstrukce přímek totožných

#### <span id="page-12-0"></span>**Příklad 2.1:**

Jsou dány přímky  $p_1: 6x + 3y - 12 = 0$  a  $p_2: 8x + 4y - 12 = 0$ . Najděte směrnicový tvar rovnic, určete jejich vzájemnou polohu a udělejte jejich konstrukci.

Řešení:

Nejprve upravíme přímky do směrnicového tvaru.

| $p_1$ :                          | $p_2$ :                       |
|----------------------------------|-------------------------------|
| 1) $6x + 3y - 12 = 0 / -6x + 12$ | $8x + 4y - 12 = 0 / -8x + 12$ |
| 2) $3y = -6x + 12 / : 3$         | $4y = -8x + 12 / : 4$         |
| 3) $y = -2x + 4$                 | $y = -2x + 3$                 |
| 4) $p_1 : y = -2x + 4$           | $p_2 : y = -2x + 3$           |

Ze směrnicového tvaru rovnic vidíme, že směrnice  $k_1 = -2a$   $k_2 = -2$ , koeficient  $q_1 = 4$  a  $q_2 = 3$ . Z toho vyplývá, že dané přímky jsou rovnoběžky.

Konstrukci přímek provedeme tak, že do příkazového řádku napíšeme rovnice přímek ve směrnicovém tvaru. Výsledná konstrukce bude vypadat jako na obrázku 2.9.

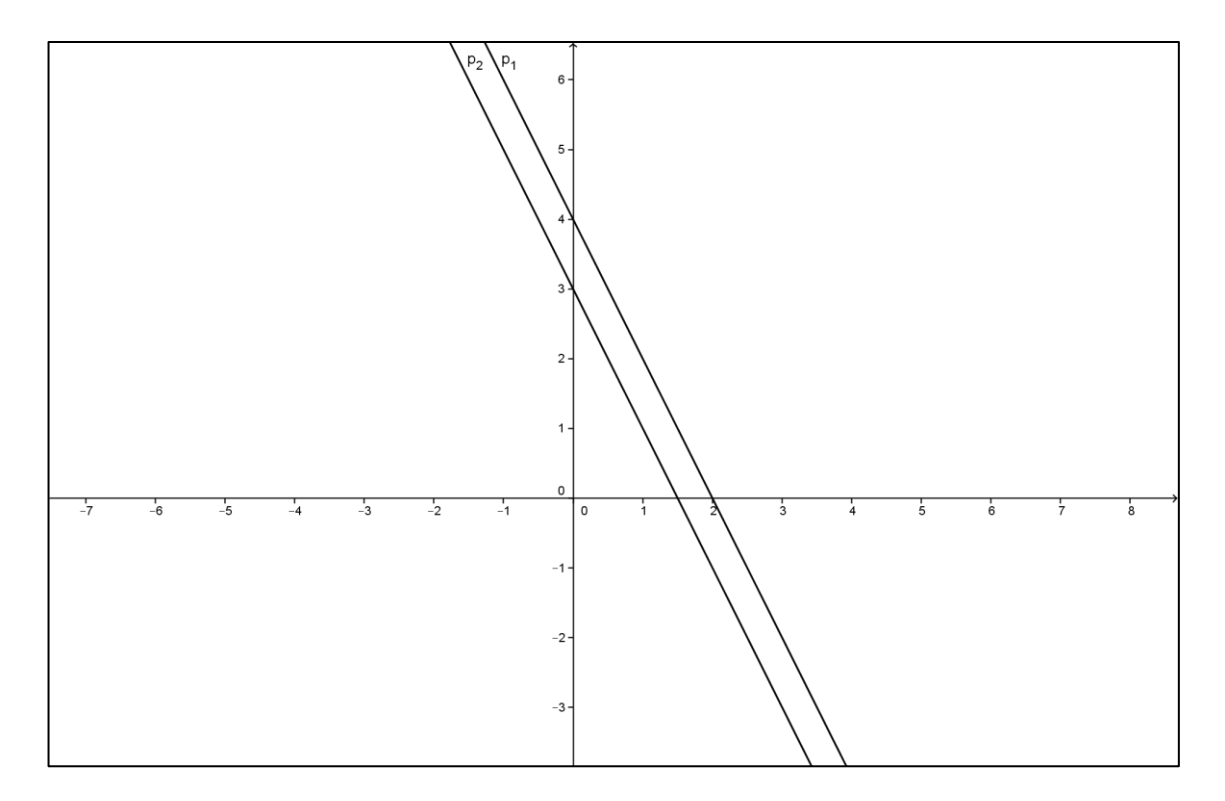

Obr. 2.9

#### <span id="page-14-0"></span>**3 Trojúhelníková nerovnost**

# <span id="page-14-1"></span>**3.1 Konstrukce dynamického geometrického znázornění trojúhelníkové nerovnosti**

Konstrukci geometrického znázornění trojúhelníkové nerovnosti začneme vytvořením tří posuvníků. Posuvníky si pojmenujeme  $a1, b1, c1$  (v GeoGebře zapíšeme jako  $a_1, b_1, c_1$ ). Interval posuvníků zvolíme od 0 do 10. Poté pomocí nástroje *Úsečka s pevnou délkou* vytvoříme úsečku | AB | Tímto nástrojem klikneme do geometrického okna, vytvoří se nám bod a zobrazí se dialogové okno, tam zadáme požadovanou délku úsečky,  $c_1$  (napíšeme  $c_1$ ).

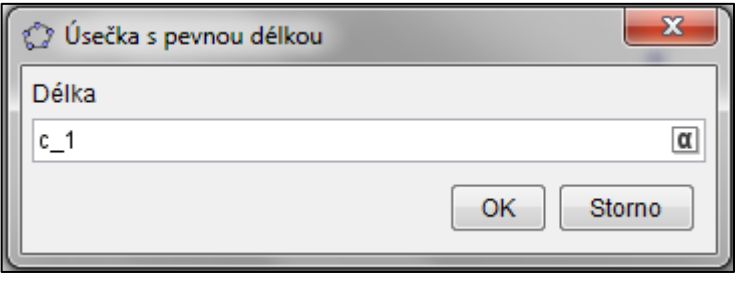

Obr. 3.1

Dalším krokem bude vytvoření kružnice  $k_1$ se středem v bodě A a kružnice  $k_2$  se středem v bodě B. K tomu použijeme nástroj Kružnice daná středem a poloměrem. Za poloměr kružnice  $k_1$  zvolíme délku  $b_1$  (do okna, které nám vyskočí po kliknutí na bod  $A$ , napíšeme  $b$  1).

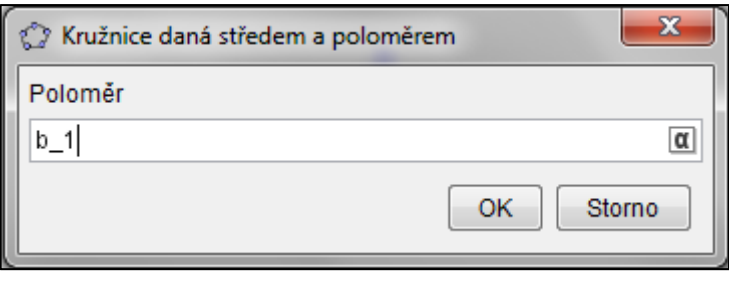

Obr. 3.2

Stejný postup použijeme při tvorbě kružnice  $k_2$ , ale za poloměr zvolíme  $a_1$ . Po zkonstruování těchto dvou kružnic vytvoříme pomocí nástroje *Průsečíky dvou objektů*  bod  $C$ . (Kružnice se budou protínat ve dvou bodech,  $C, D$ , ale pro přehlednost bod  $D$ 

skryjeme. To můžeme udělat dvěma způsoby. Klikneme na šedou tečku vedle bodu v algebraickém okně, nebo nástrojem Zobrazit/skrýt objekt klikneme na bod D a poté zvolíme jakýkoliv jiný nástroj, aby se změny mohly provést, a bod se skryje.) Po této úpravě pomocí nástroje *Úsečka daná dvěma body* vytvoříme stranu a ( ) a stranu  $b$  (  $|AC|$  ) a vznikne trojúhelník *ABC*. Pro lepší názornost vedle trojúhelníku sestrojíme pomocí nástroje *Úsečka s pevnou délkou úsečky* o délce stran a, b, c. První úsečka bude mít délku strany  $a$ , na ní v jejím pravém krajním bodě naváže další úsečka o délce strany b. Pod první úsečku vytvoříme třetí úsečku o délce strany c. Stejným stylem vytvoříme další tři úsečky, jen zaměníme délky úseček. První úsečka bude mít délku strany b, druhá, navazující na ní, bude mít délku strany c a třetí, umístněná pod první úsečkou, bude o délce strany a. Nyní postup ještě zopakujeme, jen opět zaměníme délku úseček. První úsečka bude mít délku strany a, druhá, navazující na ní, bude mít délku strany  $c$  a třetí bude o délce strany  $b$ . Konstrukci si dále můžeme zpřehlednit obarvením stran tak, aby strany o stejné délce měly stejnou barvu (pravým tlačítkem klikneme na úsečku, zvolíme možnost *Vlastnosti*, tam otevřeme kolonku *Barva* a zvolíme si požadované obarvení). Manipulací s posuvníky můžeme zkoumat, za jakých podmínek lze trojúhelník vytvořit.

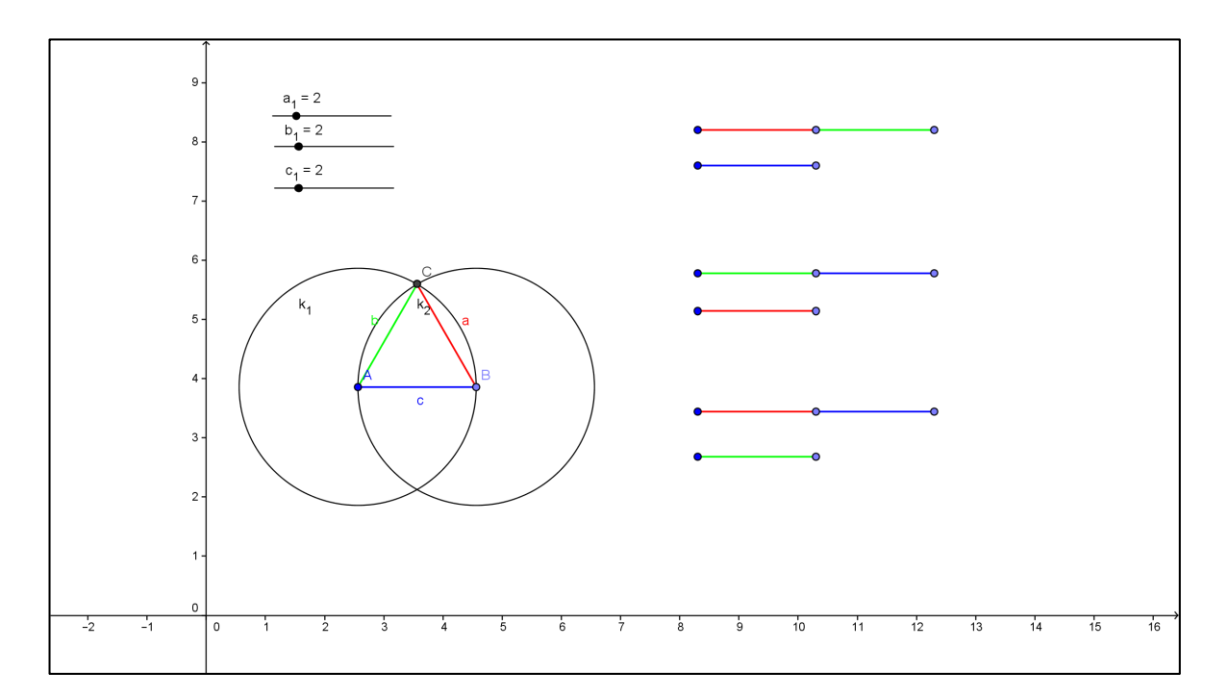

Obr. 3.3

#### <span id="page-16-0"></span>**3.2 Součet délek stran trojúhelníku**

Trojúhelníková nerovnost je vztah mezi stranami trojúhelníku, který je důležitý pro možnost zkonstruování trojúhelníku. Aby mohl trojúhelník vzniknout, musí platit, že součet délek dvou stran je větší než délka třetí strany.

Zápis trojúhelníkové nerovnosti:  $a + b > c$ 

$$
b + c > a
$$
\n
$$
a + c > b
$$

Pokud tato nerovnost není splněna, nemůže trojúhelník vzniknout. Jestliže součet délek dvou stran bude menší než délka třetí strany (např.  $a + b < c$ ), tak ty dvě strany nebudou mít společný bod, tudíž nevznikne vrchol trojúhelníku.

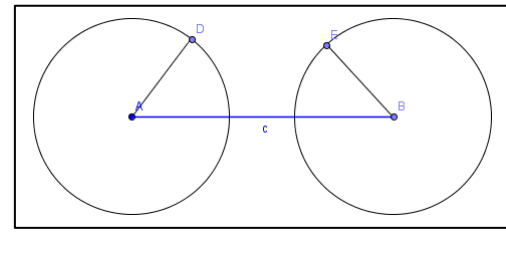

Obr. 3.4

Když součet délek dvou stran bude roven délce třetí strany (např.  $\boldsymbol{a} + \boldsymbol{b} = \boldsymbol{c}$ ), tak ty dvě strany budou mít společný bod, ale ten bude ležet na té třetí straně.

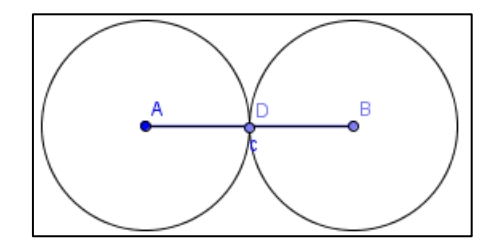

Obr. 3.5

#### <span id="page-17-0"></span>**Příklad 3.1:**

Určete, zda jde sestrojit trojúhelník *ABC*, jestliže  $a = 5$ ,  $b = 6$ ,  $c = 10$ . Řešení:

 $a + b = 11$   $c = 10$   $11 > 10$  $b + c = 16$   $a = 5$   $16 > 5$  $a + c = 15$   $b = 6$   $15 > 6$ 

Zadané strany splňují podmínky trojúhelníkové nerovnosti, trojúhelník ABC lze sestrojit.

#### <span id="page-17-1"></span>**Příklad 3.2:**

Určete, zda jde sestrojit trojúhelník  $KLM$ , pokud  $k = 2, l = 6, m = 3$ .

Řešení:

 $k + l = 8$   $m = 3$   $8 > 3$  $l + m = 9$   $k = 5$   $9 > 5$  $k + m = 5$   $l = 6$   $5 < 6$ 

Zadané strany nesplňují podmínky trojúhelníkové nerovnosti, trojúhelník KLM nelze sestrojit.

#### <span id="page-18-0"></span>**4 Podobnost trojúhelníků**

#### <span id="page-18-1"></span>**4.1 Dynamická geometrická konstrukce znázorňující podobnost trojúhelníků**

Nejprve si pomocí nástroje *Mnohoúhelník* vytvoříme trojúhelník ABC. Poté použijeme nástroj *úhel*, abychom si znázornili úhly v trojúhelníku. Pro znázornění úhlu  $\alpha$  tímto nástrojem klikneme na stranu c a stranu b, pro znázornění úhlu  $\beta$  klikneme na stranu a a stranu c a pro úhel  $\gamma$  klikneme na stranu b a stranu a. Nyní vytvoříme tři posuvníky. Posuvníky si pojmenujeme  $k, k', k''$ . Interval posuvníků zvolíme od 0 do 5. Poté pomocí nástroje Úsečka s pevnou délkou vytvoříme úsečku  $|A_1B_1|$ . Tímto nástrojem klikneme do geometrického okna, vytvoří se nám bod  $A_1$  a zobrazí se dialogové okno, tam zadáme požadovanou délku úsečky,  $c * k$ . Dalším krokem bude vytvoření kružnice  $k_l$  se středem v bodě  $A_1$  a kružnice  $k_1$  se středem v bodě  $B_2$ . K tomu použijeme nástroj *Kružnice daná středem a poloměrem*. Za poloměr kružnice  $k_1$  zvolíme délku  $b * k'$ . Stejný postup použijeme při tvorbě kružnice  $k_2$ , ale za poloměr zvolíme  $a * k$ ". Po zkonstruování těchto dvou kružnic vytvoříme pomocí nástroje *Průsečíky dvou objektů* bod . Dále nástrojem *Úsečka daná dvěma body* vytvoříme stranu  $a_1$  ( $|B_1C_1|$ ) a stranu  $b_1$  ( $|A_1C_1|$ ) a vznikne trojúhelník  $\Delta A_1B_1C_1$ . U nově vzniklého trojúhelníku si vyznačíme úhly, tento krok uděláme stejným postupem jako u trojúhelníku ABC. Pro lepší názornost ještě vytvoříme tři úsečky, které budou znázorňovat poměr mezi všemi sobě odpovídajícími stranami. Použijeme nástroj *Úsečka daná délkou*. Pro úsečku znázorňující poměr mezi stranou a a) zadáme délku k", pro úsečku znázorňující poměr mezi stranou  $b_1$  a b  $(b_1/b)$  zadáme délku  $k'$  a pro třetí úsečku zadáme délku  $k$ .

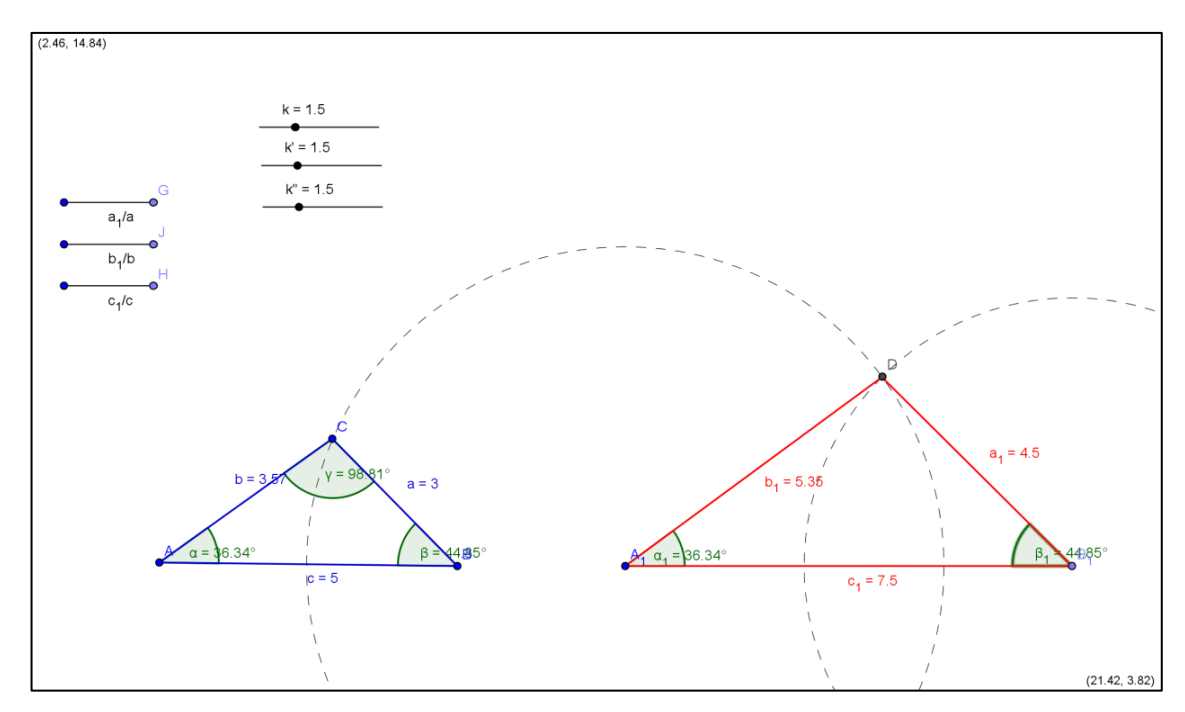

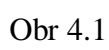

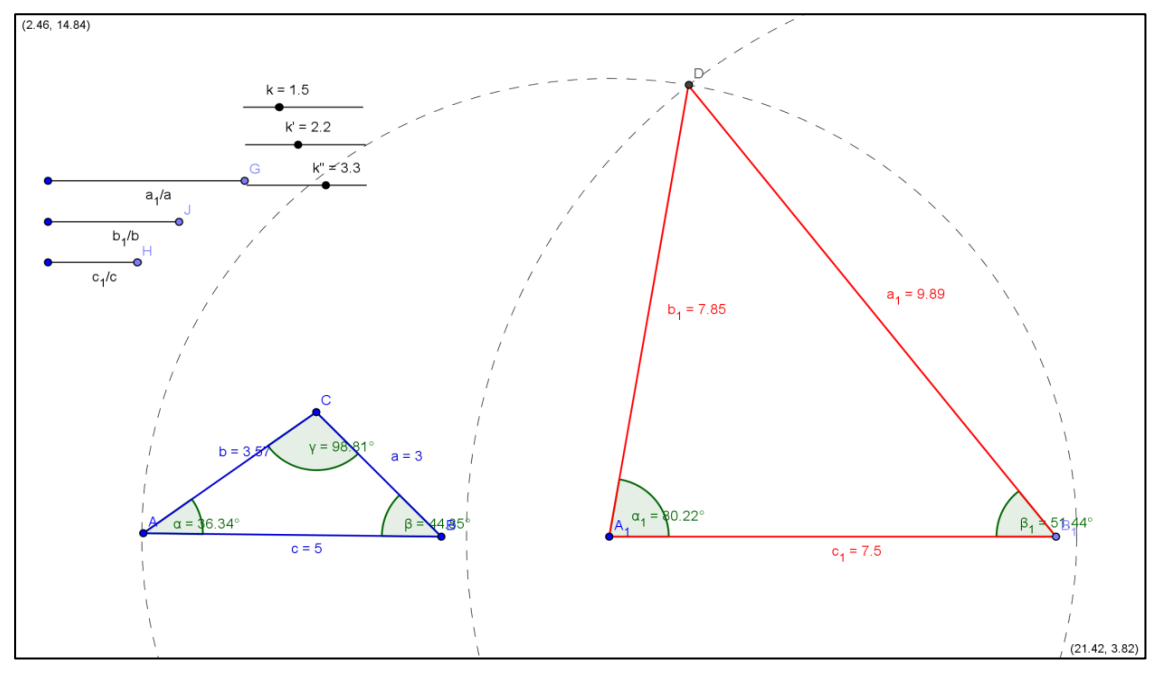

Obr 4.2

#### <span id="page-20-0"></span>**4.2 Podobnost trojúhelníků podle věty SSS**

Trojúhelníky jsou podobné, když poměry všech sobě odpovídajících stran jsou shodné.

$$
\frac{a_1}{a} = \frac{b_1}{b} = \frac{c_1}{c} = k
$$

 $k$  je koeficient podobnosti trojúhelníků

 $k > 1$  zvětšení trojúhelníku

- $k < 1$  zmenšení trojúhelníku
- $k = 1$  trojúhelníky jsou shodné

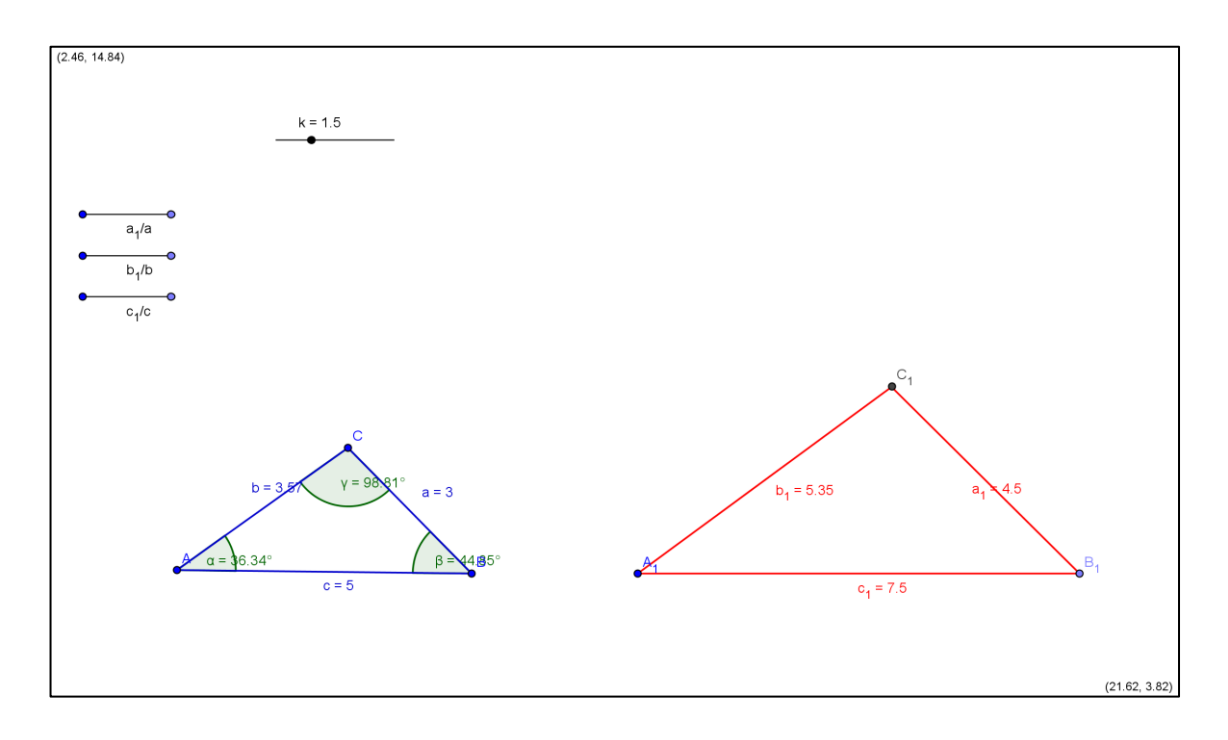

Obr. 4.3

#### <span id="page-20-1"></span>**Příklad 4.1:**

Určete, zda je  $\triangle ABC$  shodný s  $\triangle OPQ$ .  $\triangle ABC$ :  $a = 8, b = 10, c = 6$ ,  $\triangle OPQ$ :  $o = 12, p = 15, q = 9$ .

Řešení:

$$
\frac{a}{a} = \frac{12}{8} = 1,5
$$
  

$$
\frac{p}{b} = \frac{15}{10} = 1,5
$$
  

$$
\frac{q}{c} = \frac{9}{6} = 1,5
$$

Poměry všech sobě odpovídajících stran jsou shodné, tudíž  $\triangle ABC$  je shodný s  $\triangle OPQ$ .

## <span id="page-21-0"></span>**4.3 Podobnost trojúhelníků podle věty SUS**

Trojúhelníky jsou podobné, když poměry dvou sobě odpovídajících stran jsou shodné a úhly, které tyto strany svírají, jsou shodné.

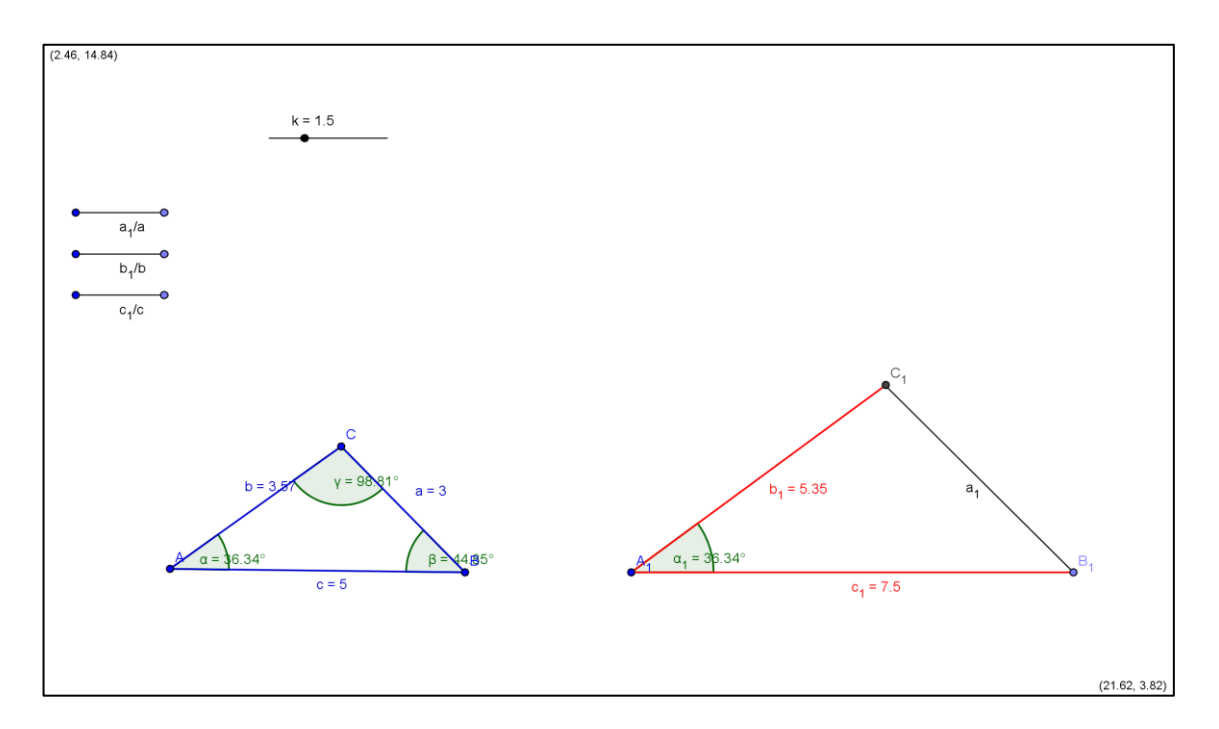

$$
\frac{b_1}{b} = \frac{c_1}{c} = k \land \alpha = \alpha_1
$$

Obr. 4.4

#### <span id="page-22-0"></span>**Příklad 4.2:**

Určete, zda je  $\triangle ABC$  shodný s  $\triangle KLM$ .  $\triangle ABC$ :  $b = 6$ ,  $c = 10$ ,  $\alpha = 30^{\circ}$ ,  $\Delta OPQ$ :  $l = 3, m = 5, \delta = 30^{\circ}$ .

Řešení:

$$
\frac{l}{b} = \frac{3}{6} = 0.5
$$

$$
\frac{m}{c} = \frac{5}{10} = 0.5
$$

$$
\alpha = \delta = 30^{\circ}
$$

 $\triangle ABC$  je shodný s  $\triangle KLM$ .

## <span id="page-22-1"></span>**4.4 Podobnost trojúhelníků podle věty UU**

Trojúhelníky jsou podobné, když mají dva sobě odpovídající úhly shodné.

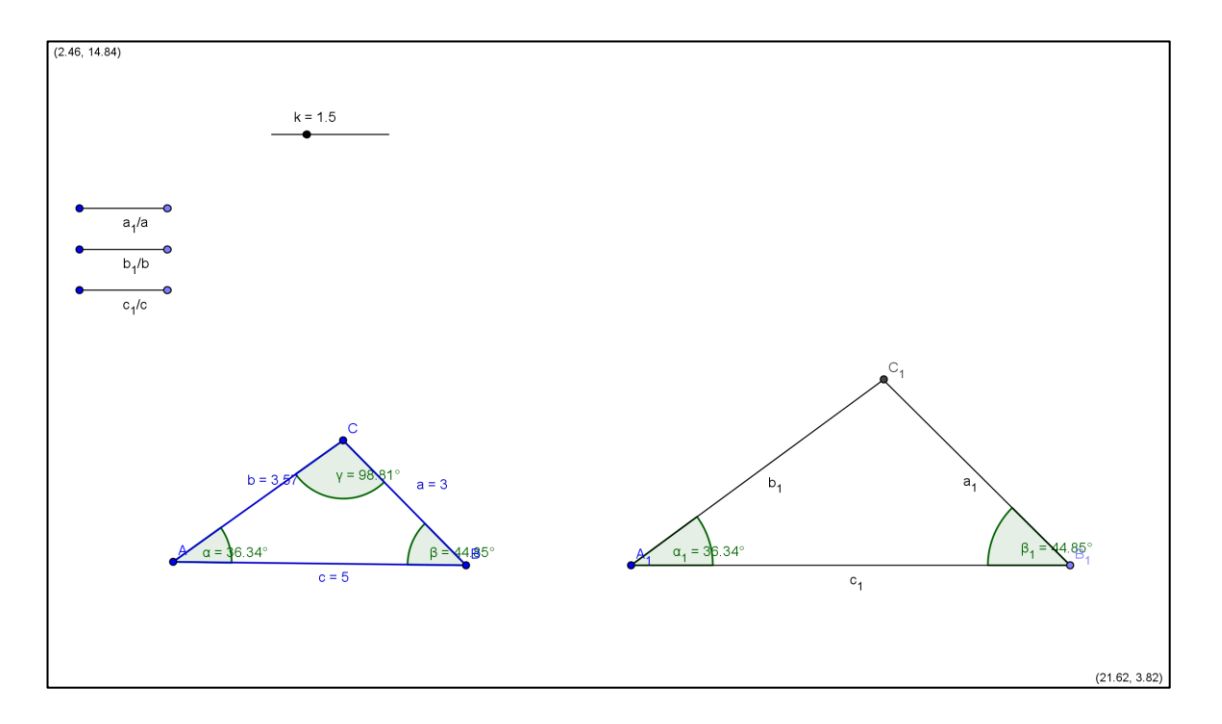

$$
\alpha = \alpha_1 \wedge \beta = \beta_1 \ (\alpha = \alpha_1 \wedge \gamma = \gamma_1, \beta = \beta_1 \wedge \gamma = \gamma_1)
$$

Obr. 4.5

### <span id="page-23-0"></span>**Příklad 4.3:**

Určete, zda je  $\triangle ABC$  shodný s  $\triangle A_1B_1C_1$ .  $\triangle ABC$ :  $\alpha = 30^\circ$ ,  $\beta = 56^\circ$ ,  $\triangle OPQ$ :  $\alpha_1 =$  $30^{\circ}, \gamma_1 = 94^{\circ}.$ 

Řešení:

$$
\alpha = \alpha_1 = 30^{\circ}
$$
  
\n
$$
\gamma_1 = 94^{\circ}
$$
  
\n
$$
\gamma = 180^{\circ} - (\alpha + \beta)\gamma = 180^{\circ} - 86^{\circ}\gamma = 94^{\circ}
$$
  
\n
$$
\gamma = \gamma_1 = 94^{\circ}
$$

 $\triangle ABC$  je shodný s  $\triangle A_1B_1C_1$ .

#### <span id="page-24-0"></span>**5 Thaletova věta**

#### <span id="page-24-1"></span>**5.1 Konstrukce znázorňující Thaletovu kružnici**

Nejprve pomocí nástroje *Úsečka* sestrojíme úsečku AC, poté nástrojem Střed vytvořme střed S úsečky AC. Dále nástroje *Kružnice daná středem* a bodem sestrojíme kružnici k se středem v bodě  $S$  a poloměrem  $SA$ . Středem  $S$  povedeme kolmici  $p$ k úsečce , pomocí nástroje *Průsečíky dvou objektů* vytvoříme průsečíky B, D kružnice k a přímky p. Nyní nástrojem *Mnohoúhelník* vytvoříme čtverec ABCD a trojúhelník ACD a nástrojem Úhel znázorníme úhel ADC. Jelikož úhel ADC je také úhlem čtverce , bude mít velikost *90˚*.

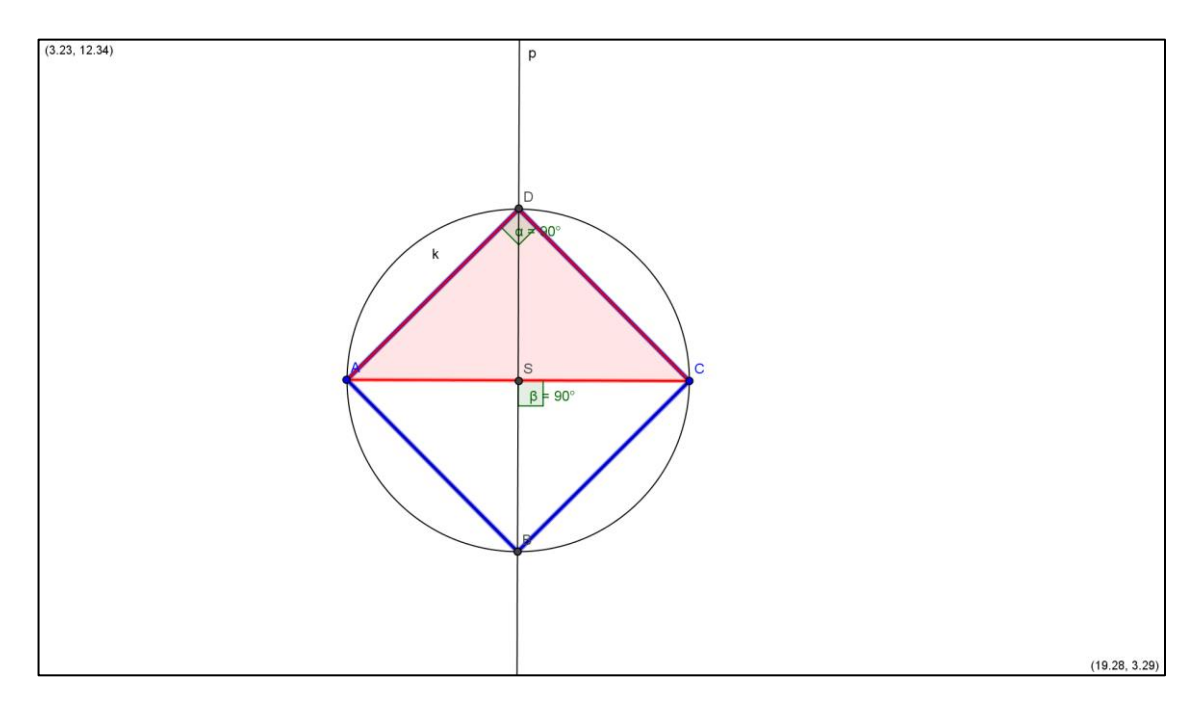

Obr. 5.1

Nyní vytvoříme stejným postupem další konstrukci. Provedeme jednu změnu, přímka p bude s úsečkou stále různoběžná, ale již s ní nebude kolmá. (Místo čtverce ABCD vznikne obdélník ABCD.)

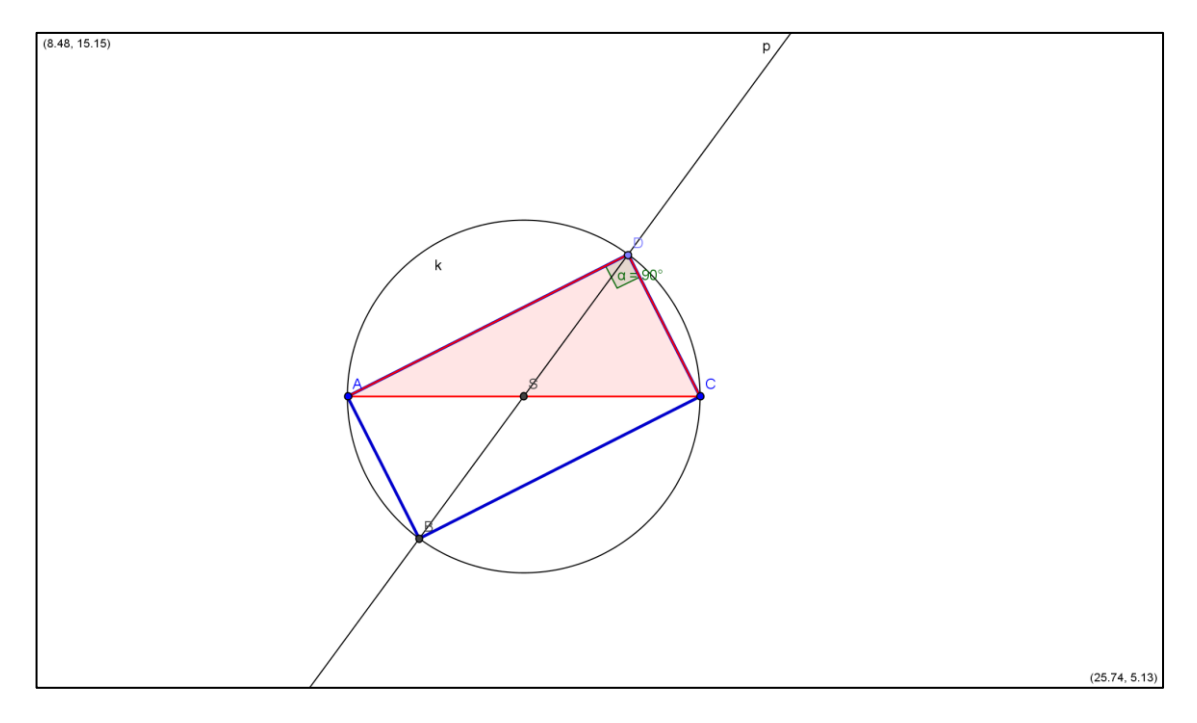

Obr. 5.2

Pro zobrazení dalších podobných případů klikneme pravým tlačítkem na bod D a zvolíme možnost *Animace zapnuta*. Z předchozích konstrukcí vidíme, že když kružnice má střed shodný se středem úsečky a krajní body úsečky leží na kružnici, tak spojením těchto bodů s libovolným bodem kružnice vznikne pravoúhlý trojúhelník.

#### <span id="page-25-0"></span>**5.2 Definice a důkaz Thaletovy věty**

Množinou vrcholů pravých úhlů všech pravoúhlých trojúhelníků s přeponou AB je kružnice k s průměrem AB s výjimkou bodů A, B. Kružnici k nazýváme *Thaletova kružnice*.

- Pokud je trojúhelník  $ABC$  s přeponou  $AB$  pravoúhlý, tak vrchol  $C$  leží na kružnici  $k$  se středem shodným se středem strany  $AB$  a průměrem  $AB$ .
- Pokud vrchol C trojúhelníku leží na kružnici k se středem shodným se středem přepony AB a průměrem AB, tak trojúhelník ABC je pravoúhlý.

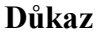

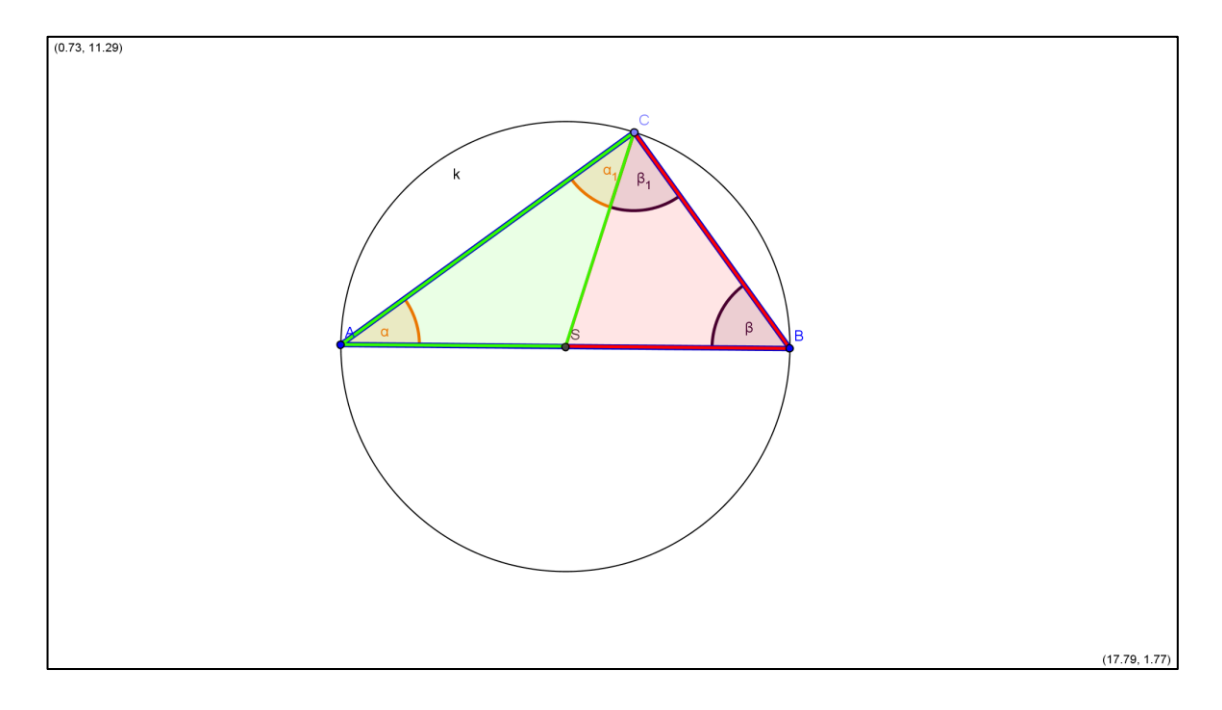

Obr. 5.3

Máme danou kružnici k s průměrem AB, bod C různý od bodů A, B jí náležící a úsečku SC rozdělující trojúhelník ABC na dva rovnoramenné trojúhelníky ASC a SBC (Obr. 5.3). Trojúhelník ASC má u strany AC shodné úhly  $\alpha$ ,  $\alpha$ 1. Trojúhelník SBC má u strany BC shodné úhly  $\beta$ ,  $\beta$ 1. Z obrázku 5.3 je vidět, že  $\alpha$ ,  $\beta$  a  $\alpha$ 1 +  $\beta$ 1 jsou vnitřní úhly trojúhelníku ABC a tudíž musí platit  $\alpha + \beta + \alpha_1 + \beta_1 = 180^{\circ}$ . Protože  $\alpha_1 = \alpha, \beta_1 = \beta$ , lze napsat  $2\alpha + 2\beta = 180^\circ$ , z toho vyplývá, že  $\alpha + \beta = 90^\circ$ , takže úhel  $ACB (\alpha 1 + \beta 1)$  je pravý.

#### <span id="page-27-0"></span>**Příklad 5.1:**

Sestrojte pravoúhlý trojúhelník ABC s přeponou  $|AB| = 5$  cm a stranou  $b = 2 \, \text{cm}$ .

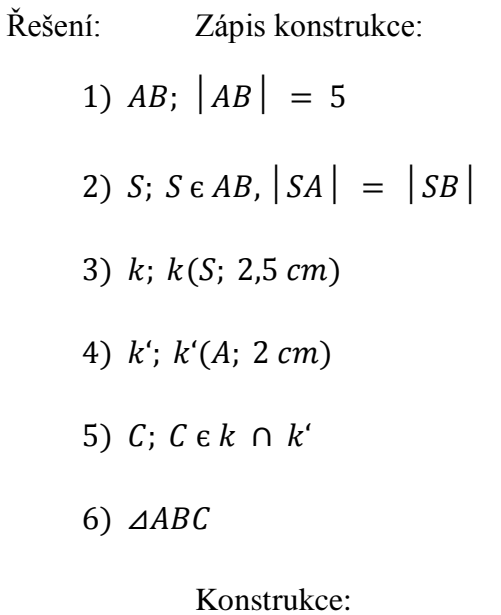

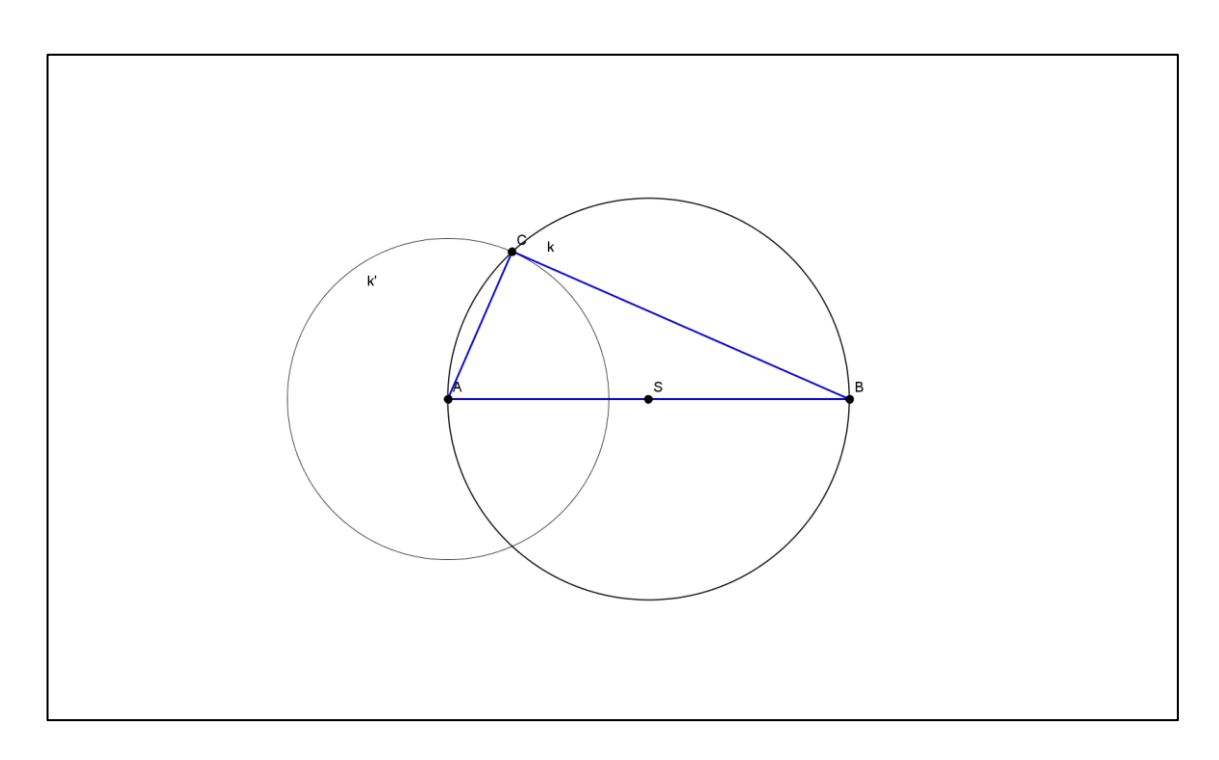

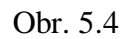

#### <span id="page-28-0"></span>**Příklad 5.2:**

Sestrojte pravoúhlý trojúhelník ABC s přeponou  $AB$  = 7 cm a úhlem  $|ABC| = 60^\circ.$ 

Řešení: Zápis konstrukce:

- 1)  $AB; AB = 7$
- 2)  $S$ ;  $S \in AB$ ,  $SA = SB$
- 3)  $k; k(S; 3,5 cm)$
- 4)  $\triangle BAX$ ;  $|\triangle BAX| = 60^{\circ}$
- 5)  $C: C \in k \cap \rightarrow AX$
- 6)  $\triangle ABC$

Konstrukce:

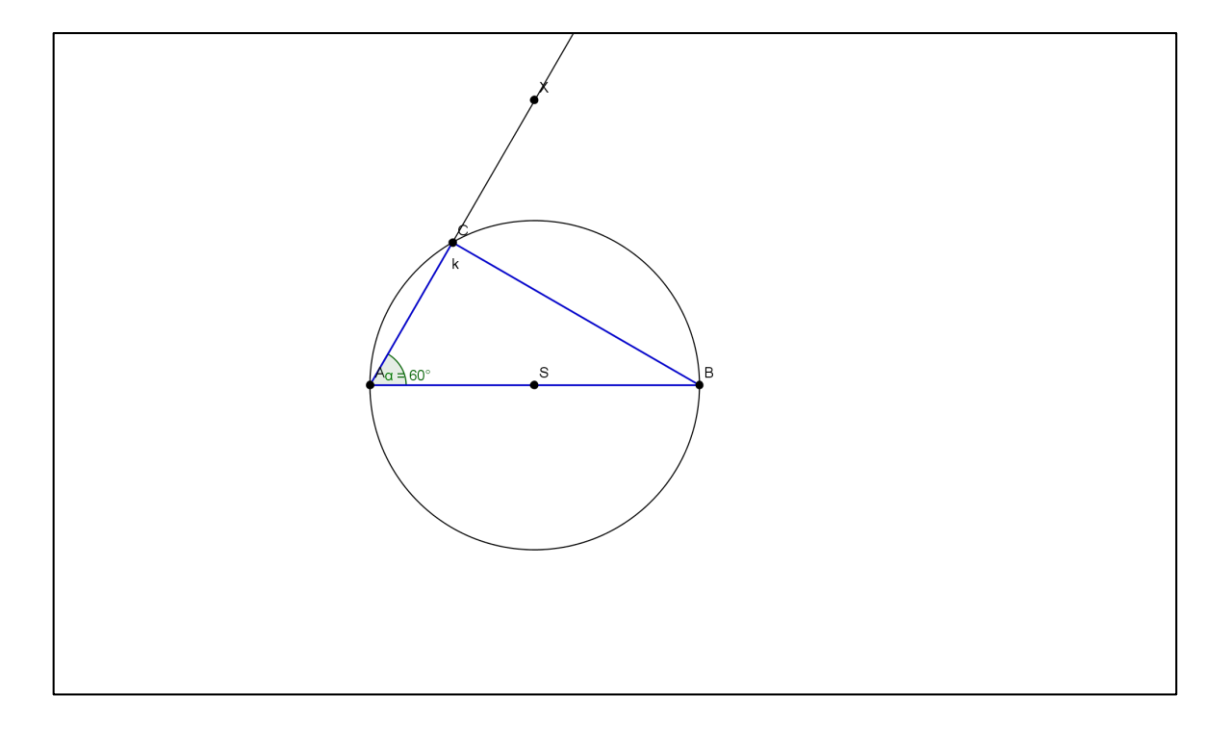

Obr. 5.5

#### <span id="page-29-0"></span>**Příklad 5.3:**

Sestrojte kružnici  $n(N; 3 cm)$ , bod A, pro který platí  $|NA| = 6 cm$  a tečny z bodu  $A$  ke kružnici  $n$ .

Řešení: Zápis konstrukce:

1)  $n; n(N; 3cm)$ 2)  $A; |NA| = 6 cm$ 3)  $S; S \in NA, |SN| = |SA|$ 4)  $k; k(S; 3 cm)$ 5)  $T1, T2; T1, T2 \in n \cap k$ 6)  $t1$ ;  $t1 = \leftrightarrow AT1$ 7)  $t2$ ;  $t2 = \leftrightarrow AT2$ 

Konstrukce:

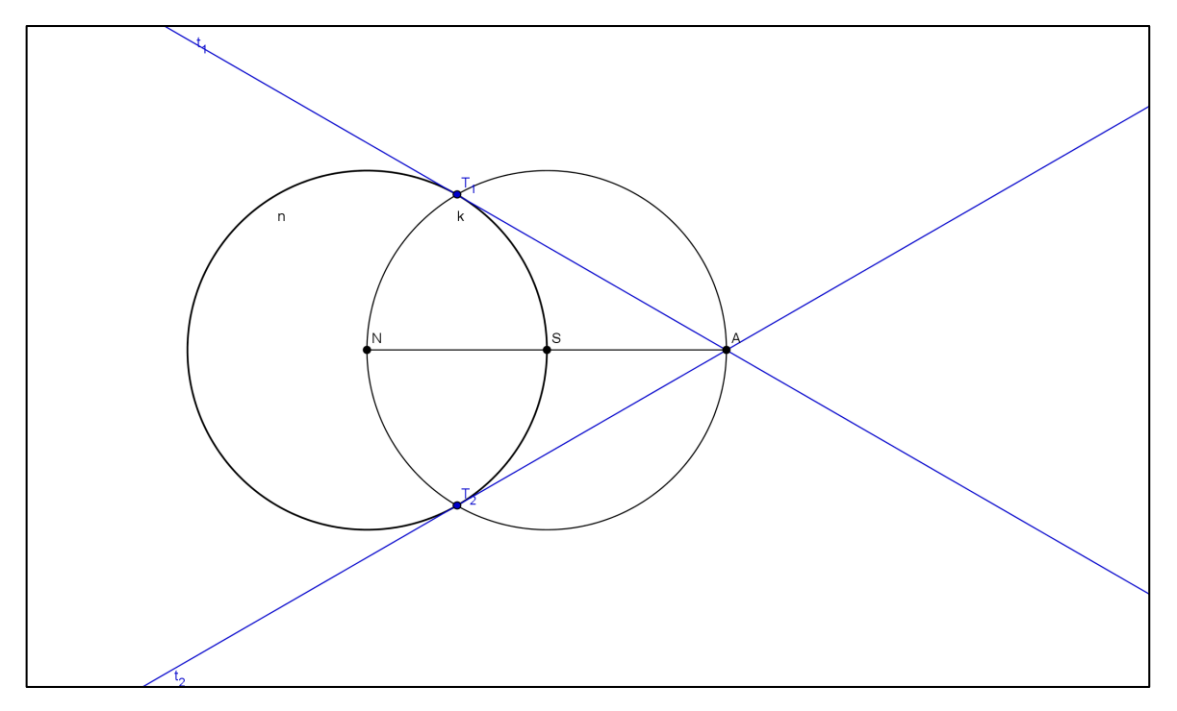

Obr. 5.6

#### <span id="page-30-0"></span>**6 Lineární funkce**

Lineární funkce je funkce s předpisem  $f: y = ax + b$ , kde koeficienty (parametry)  $a, b \in R$ . Pokud koeficient  $a = 0$ , nastává speciální případ lineární funkce, funkce konstantní, která má podobu  $f: y = b$ . Definičním oborem i oborem hodnot lineární funkce jsou všechna reálná čísla. Grafem této funkce je přímka.

#### <span id="page-30-1"></span>**6.1 Konstrukce dynamického grafu funkce**

Nejprve vytvoříme dva posuvníky, a, b. Tyto posuvníky budou určovat velikost koeficientů a, b. Poté do vstupního pole napíšeme předpis lineární funkce,  $f: y = a *$  $x + b$ , a v geometrickém okně se vytvoří graf funkce.

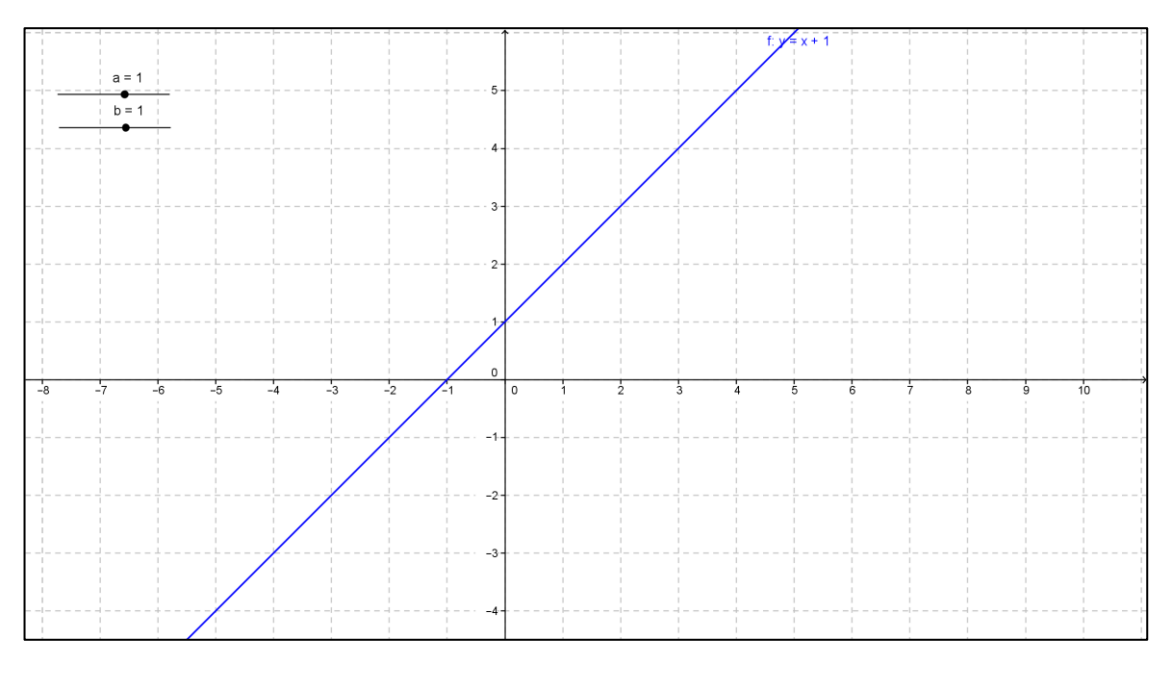

Obr. 6.1

#### <span id="page-30-2"></span>**6.2 Vliv parametrů na graf funkce**

Z předchozího dynamického grafu můžeme vidět jak koeficienty  $a, b$  ovlivňují funkci. Koeficient a určuje, zda bude funkce rostoucí nebo klesající. Pokud  $a > 0$ , tak bude funkce rostoucí (obr. 6.1). Jestliže  $a < 0$ , funkce je klesající (obr. 6.2) a když  $a = 0$ , tak je funkce konstantní (obr. 6.3). Dále je také vidět, že čím větší bude  $|a|$ , tím větší bude sklon grafu funkce, graf funkce se bude více přimykat k ose y. Koeficient b ovlivňuje posunutí grafu funkce po ose  $y$ . Když je parametr  $b$  kladný, posunuje se

graf o hodnotu  $b$  nahoru po ose  $y$ , v opačném případě se graf posunuje dolů. Hodnota koeficientu  $b$  udává souřadnice průsečíku grafu s osou  $y$ .

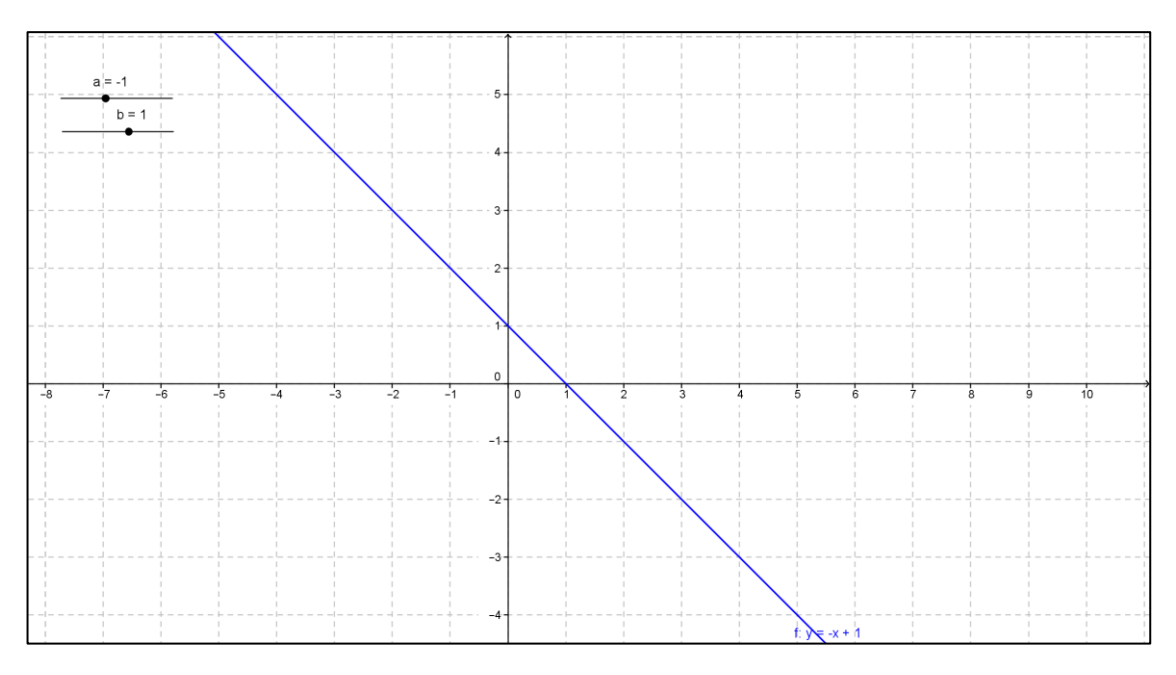

Obr. 6.2: Graf klesající lineární funkce

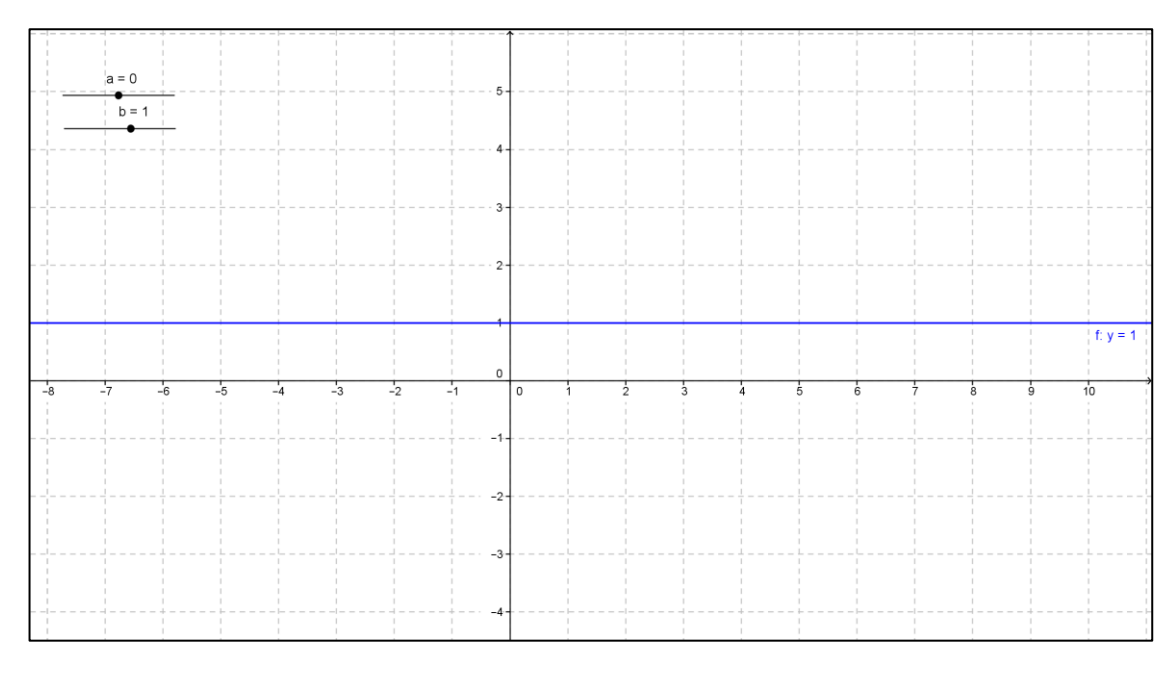

Obr. 6.3: Graf konstantní funkce

#### <span id="page-32-0"></span>**Příklad 6.1:**

Je dán předpis funkce  $f: y = 5x - 3$ . Určete které body leží na grafu funkce.

 $A[0;0], B[0;-3], C[1;2], D[5;3], E[2;7], F[3;1]$ 

Řešení:

a) Početní

Body budeme postupně dosazovat do rovnice (předpisu funkce) a pokud s dosazeným bodem bude rovnice platit, bod bude ležet na grafu funkce.

bod A:  $0 \neq -3 \Rightarrow$  bod A neleží na grafu funkce

bod  $B: -3 = -3 \Rightarrow$ bod B leží na grafu funkce

bod  $C: 2 = 2 \Rightarrow$  bod C leží na grafu funkce

bod  $D: 3 \neq 22 \Rightarrow$  bod D neleží na grafu funkce

bod  $E: 7 = 7 \Rightarrow$  bod E leží na grafu funkce

bod  $F$ : 1 ≠ 12 ⇒ bod  $F$  neleží na grafu funkce

b) Grafické řešení v GeoGebře

Do vstupního pole napíšeme předpis funkce,  $f: y = 5 * x - 3$  a tím se vytvoří graf dané funkce. Poté do vstupního pole zadáme body (napíšeme  $A = (0,0), B = (0,-3)$  atd.) a uvidíme, které body budou ležet na grafu funkce.

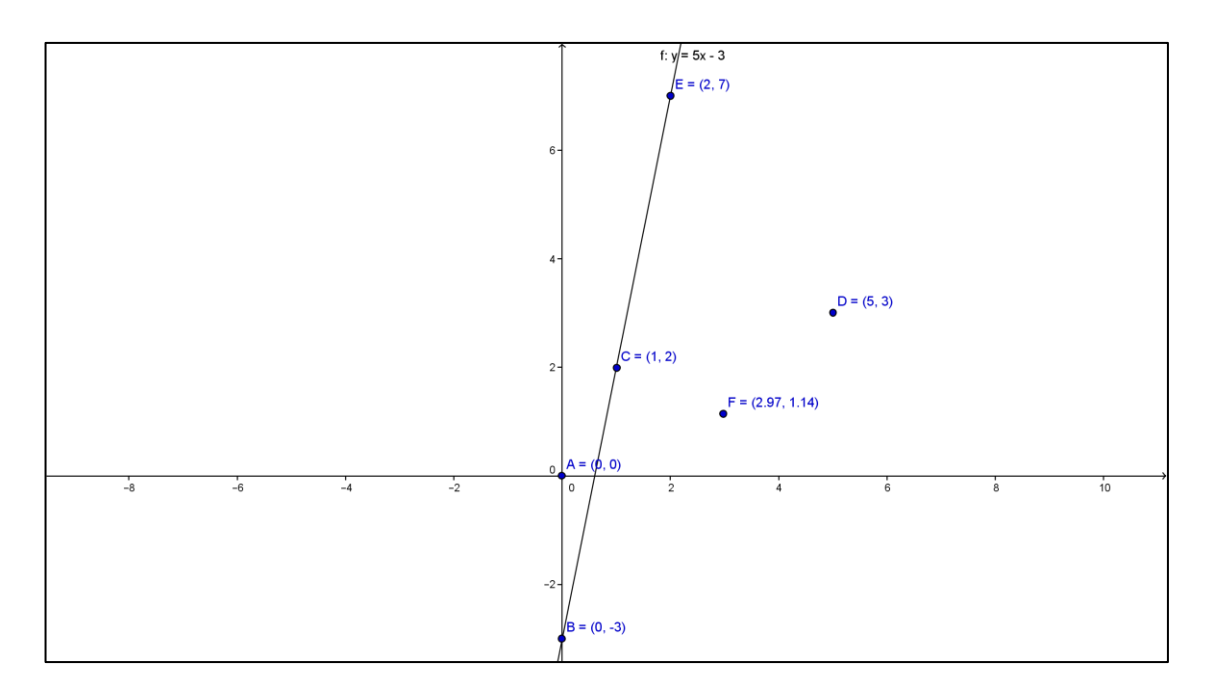

Obr 6.4

Na grafu funkce leží body  $B, C$  a  $E$ .

# <span id="page-33-0"></span>**Příklad 6.2:**

Body  $A[0; 1]$  a bod  $B[2; 0]$  náleží grafu funkce  $g$ , určete její předpis.

Řešení:

$$
b = 1
$$
  
\n
$$
0 = 2a + 1
$$
  
\n
$$
a = -0.5
$$
  
\n
$$
g: y = -0.5x + 1
$$
  
\nPředpis funkce  $g$  je  $g: y = -0.5x + 1$ .

#### <span id="page-34-0"></span>**Příklad 6.3:**

Body  $A[1; 1]$  a bod  $B[3; 6]$  náleží grafu funkce f, určete její předpis.

Řešení:

Do obecného předpisu funkce  $f: y = ax + b$  dosadíme za x a y hodnoty z bodu  $A$ , poté hodnoty z bodu  $B$  a vzniknou nám tak dvě rovnice o dvou neznámých, a, b.

 $r1:1 = a + b$  $r2:6 = 3a + b$  $r1:1-b = a$  $r2:6 = 3 - 2b$  $b = -1.5$  $a = 2.5$  $f: y = 2,5x - 1,5$ 

Předpis funkce f je  $f: y = 2.5x - 1.5$ .

# <span id="page-35-0"></span>**Příklad 6.4:**

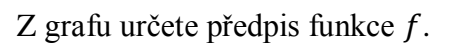

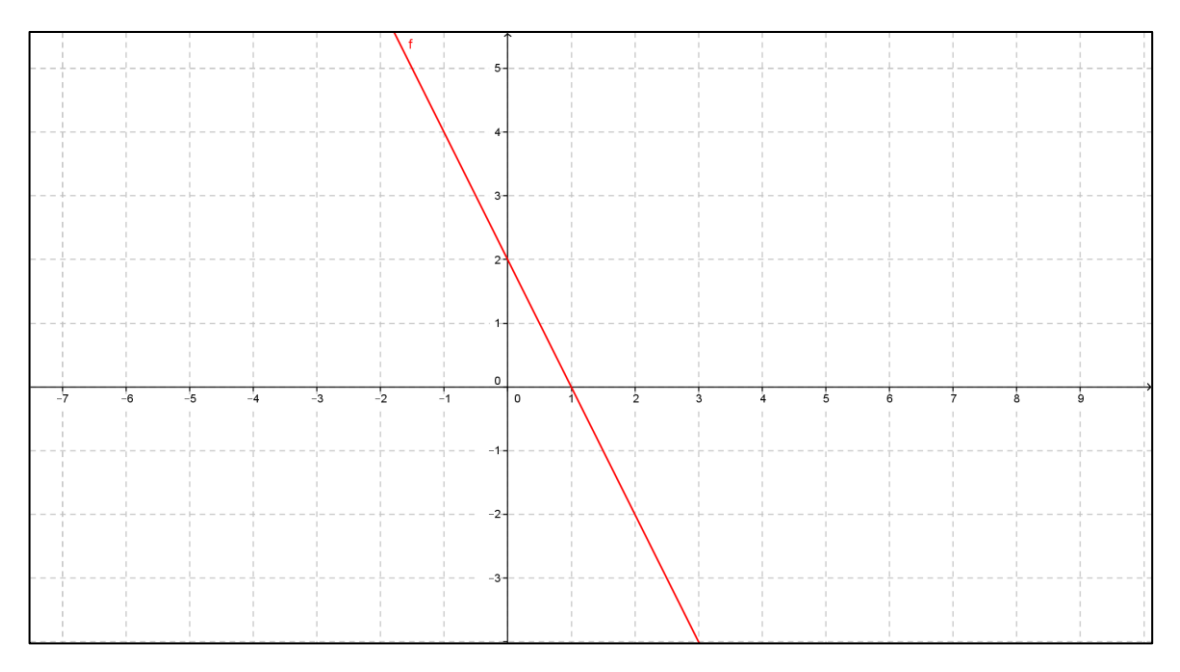

Obr. 6.5

Řešení:

Určíme dva body, které náleží grafu funkce: A[0; 2], B[1; 0]

$$
b = 2
$$
  
\n
$$
0 = a + 2
$$
  
\n
$$
-2 = a
$$
  
\n
$$
f: y = -2x + 2
$$

Předpis funkce  $f$  je  $f: y = -2x + 2$ .

#### <span id="page-36-0"></span>**Příklad 6.5:**

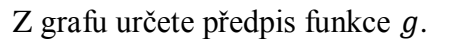

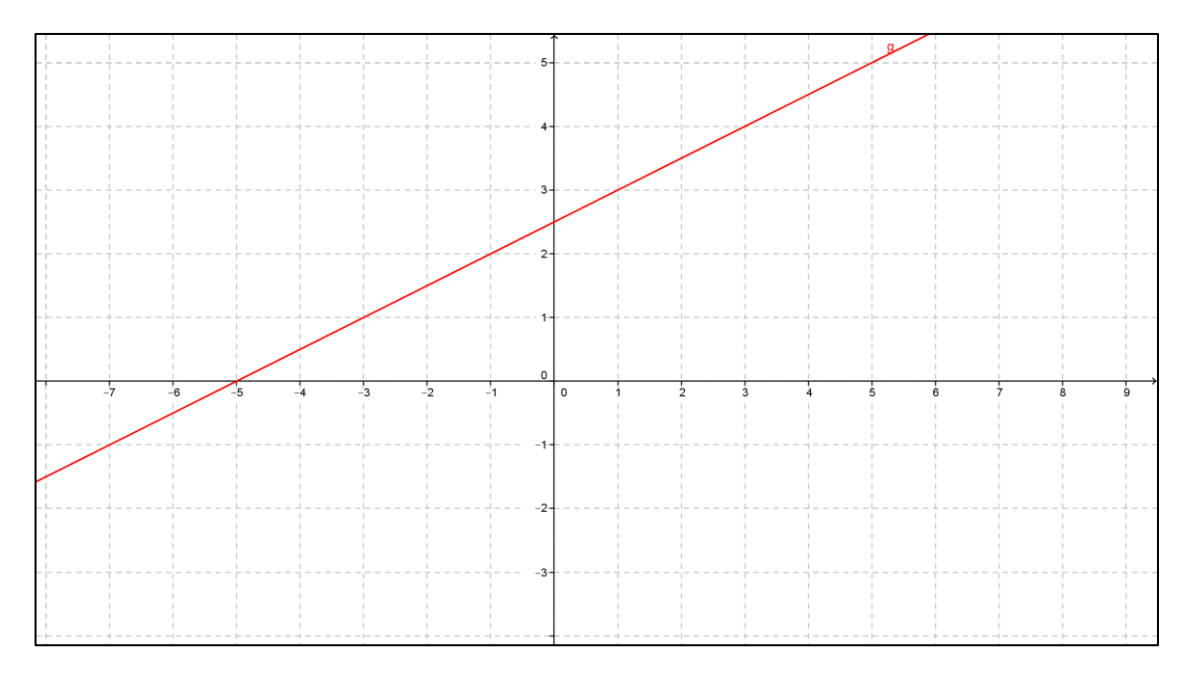

Obr. 6.6

Řešení:

 $A[1;3], B[-5;0]$  $r1:3 = a + b$  $r2:0 = -5a + b$  $r1:3-b = a$  $r2:0 = -15 + 5b + b$  $r2:15 = 6b$  $b = 2.5$  $a = 0.5$  $f: y = 0.5x + 2.5$ 

Předpis funkce  $f$  je  $f: y = 0.5x + 2.5$ .

#### <span id="page-37-0"></span>**Příklad 6.6:**

Bazén má rozměry 30 \* 20 \* 2 m. Určete, za jak dlouho bazén naplní čerpadlo s výkonem 2 m $\frac{3}{s}$  pokud je v bazénu již 240 m $\frac{3}{s}$  vody.

Řešení:

a) Početní  $30 * 20 * 2 - 240 = 2x$  $1200 - 240 = 2x$  $960 = 2x$  $480 = x$  $x = 480$  s = 80 minut Čerpadlo naplní bazén za 80 minut.

b) Grafické

Budeme mít dvě lineární funkce,  $f_1$ :  $y = 1200$  (objem bazénu) a  $f$ :  $y =$  $2x + 240$  (výkon čerpadla za sekundu plus objem vody, který je už v bazénu).

Řešením bude souřadnice  $x$  bodu kde se tyto dvě funkce protnou.

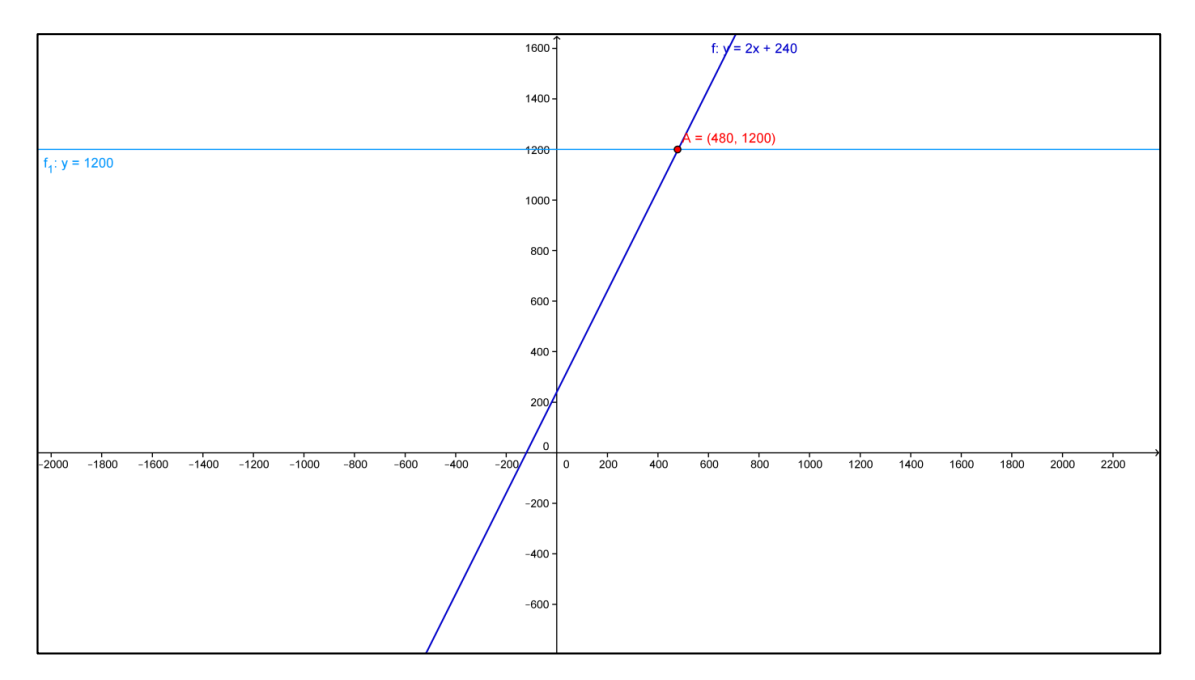

Obr. 6.7

#### <span id="page-38-0"></span>**7 Kvadratická funkce**

Kvadratická funkce je funkce s předpisem  $f: y = ax^2 + bx + c$ . Pro parametry a, b, c platí:  $a \in R - \{0\}$ , b, c  $\in R$ . Výraz  $y = ax^2 + bx + c$  se nazývá kvadratický trojčlen. Ten se skládá z kvadratického členu  $ax^2$ , lineárního členu bx a absolutního členu c. Pokud parametr  $b = 0$ , vzniká funkce ryze kvadratická, která má předpis  $f: y = ax^2 + c$ . Definičním oborem kvadratické funkce jsou všechna reálná čísla. Grafem této funkce je parabola.

#### <span id="page-38-1"></span>**7.1** Souřadnice vrcholu  $V[x_0; y_0]$  paraboly

- 1) Funkce ve tvaru  $f: y = ax^2$  bude mít vrchol paraboly se souřadnicemi V[0;0].
- 2) Funkce ve tvaru  $f: y = ax^2 + c$  (ryze kvadratická funkce) bude mít vrchol paraboly se souřadnicemi  $V[0; c]$
- 3) Funkce ve tvaru  $f: y = ax^2 + bx + c$  bude mít vrchol paraboly se souřadnicemi  $V\left[-\frac{b}{2}\right]$  $\frac{b}{2a}$ ;  $-\frac{b^2}{4a}$  $\frac{b}{4a}+c$

Tyto souřadnice lze vypočítat pomocí metody doplnění na čtverec.

#### <span id="page-38-2"></span>**7.2 Metoda doplnění na čtverec**

 $y = ax^2$ 

1) Nejprve vytkneme parametr  $\alpha$ 

$$
y = a\left(x^2 + \frac{bx}{a} + \frac{c}{a}\right)
$$

- 2) Z výrazu  $x^2 + \frac{b}{a}$  $\frac{\partial x}{\partial a}$  potřebujeme získat výraz  $(x + m)^2$  $(x + m)^2 = x^2$  $\overline{c}$  $\boldsymbol{b}$  $\alpha$  $\overline{m}$  $\boldsymbol{b}$  $\overline{c}$
- 3) Nyní do výrazu  $(x + m)^2$  dosadíme  $\frac{b}{2a}$  za m a získáme výraz

$$
\left(x+\frac{b}{2a}\right)^2
$$

- 4)  $(x + \frac{b}{2})$  $\frac{b}{2a}$ )<sup>2</sup> roznásobíme  $x^2 + \frac{b}{x}$  $\frac{\pi}{a}$  +  $b^2$  $4a^2$
- 5) Vidíme, že abychom výraz  $(x + \frac{b}{x})$  $\left(\frac{b}{2a}\right)^2$  mohli dosadit do výrazu  $y=a\left(x^2+\frac{b}{a}\right)$  $rac{bx}{a} + \frac{c}{a}$  $\left(\frac{c}{a}\right)$  budeme muset od něj odečíst  $\frac{b^2}{4a}$  $4a^2$ 6) Po odečtení můžeme  $\left(x + \frac{b}{2}\right)$  $\frac{b}{2a}\bigg)^2 - \frac{b^2}{4a}$  $rac{b^2}{4a^2}$  dosadit za  $x^2 + \frac{b}{a}$  $\frac{\partial x}{\partial a}$  a získáme tak výraz  $y = a \left| \left( x + \frac{b}{a} \right) \right|$  $\frac{b}{2a}\bigg)^2 - \frac{b^2}{4a^2}$  $4a^2$  $\mathcal{C}$  $rac{c}{a}$ 7)  $y = a(x + \frac{b}{2})$  $\left(\frac{b}{2a}\right)^2 - \frac{b^2}{4a}$  $\frac{b^2}{4a} + c$ ,  $m = \frac{b}{2a}$  $\frac{b}{2a}$ ,  $n = -\frac{b^2}{4a}$  $rac{b}{4a}$  + 8)  $y = a(x + m)^2 + n$ ,  $V[-m;n] = V[-\frac{b}{2}]$  $\frac{b}{2a}$ ;  $-\frac{b^2}{4a}$  $\frac{b}{4a}+c$

#### <span id="page-39-0"></span>**7.3 Konstrukce dynamického grafu funkce**

V případě kdy chceme sestrojit graf ryze kvadratické funkce (obr. 7.1), vytvoříme dva posuvníky, a, c a do vstupního pole napíšeme předpis funkce,  $f: y = a * x^2 +$ c. Když budeme konstruovat graf kvadratické funkce, ve které parametr  $b \neq 0$  (obr. 7.2), použijeme předpis funkce upravený do tvaru  $f: y = a(x + m)^2 + n$ , vytvoříme tři posuvníky, a, m, n a do vstupního pole napíšeme předpis funkce,  $f: y = a * (x +$  $m)^32 * + n$ .

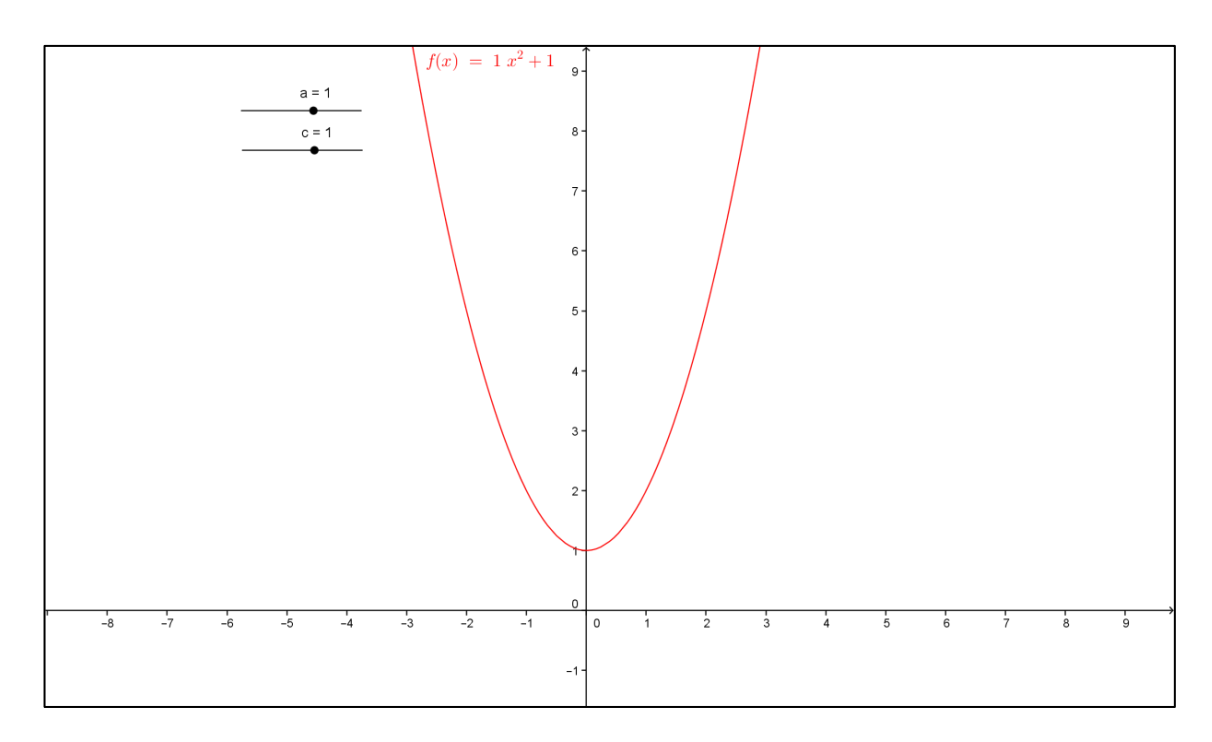

Obr. 7.1

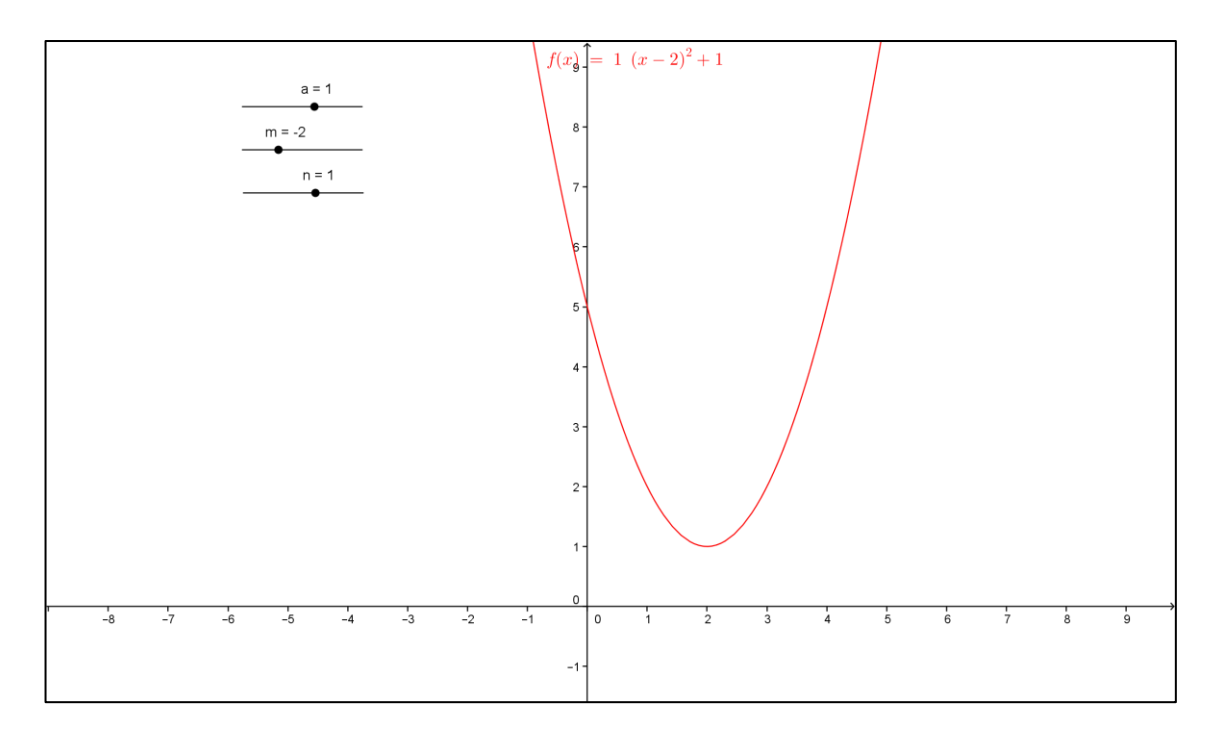

Obr. 7.2

#### <span id="page-40-0"></span>**7.4 Vliv parametrů na graf funkce**

Z dynamického grafu je patrné, že parametr  $a$  má vliv na tvar grafu a obor hodnot funkce. Pokud je  $a > \infty$ , bude graf funkce směřovat nahoru, takže funkce bude zdola

omezená a konvexní (bude mít tvar podobný písmenu U). Její minimum bude ve vrcholu  $V[x_0; y_0]$  a  $H(f) = \langle y_0; \infty \rangle$ . Je-li  $a < \infty$ , graf funkce bude směřovat dolu, funkce bude shora omezená a konkávní. V jejím vrcholu  $V[x_0; y_0]$  bude její maximum a  $H(f) = (-\infty, y_0)$ . Se zvyšující se absolutní hodnotou parametru a se graf funkce více přimyká k ose y.

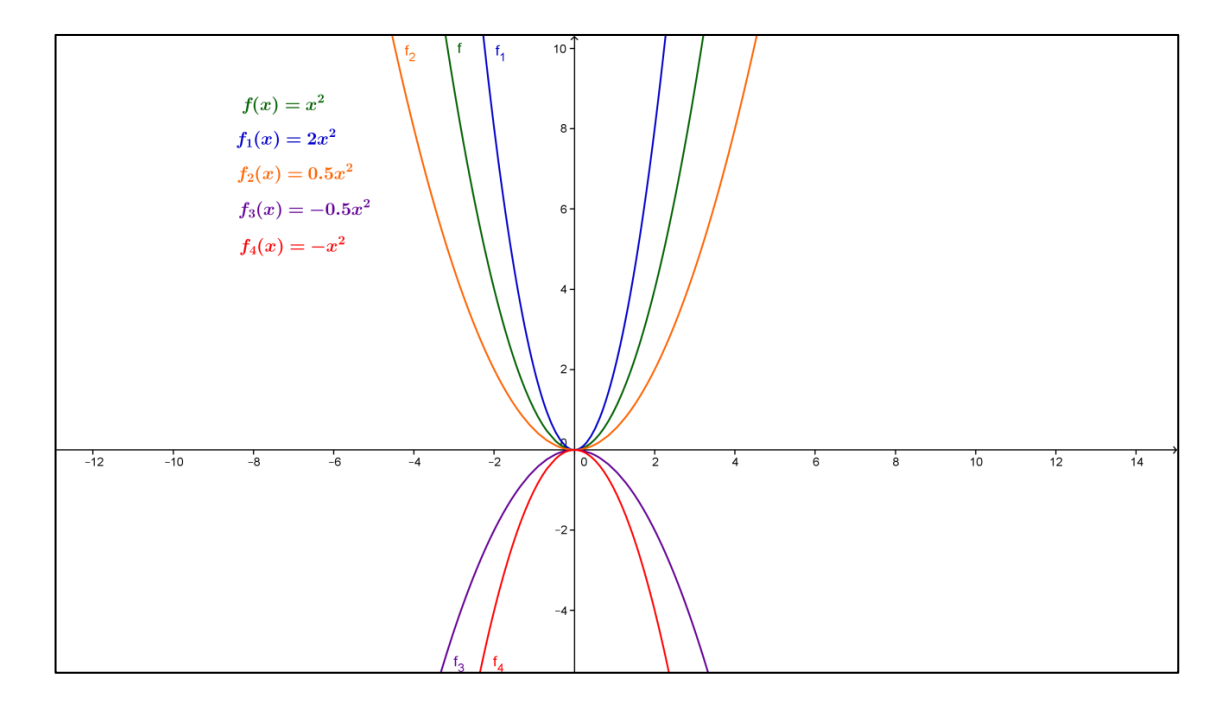

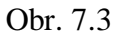

Parametry c a n ovlivňují graf funkce stejným způsobem. Oba posunují parabolu po ose  $y$  směrem nahoru či dolu o jejich hodnotu. Pro parametr  $c$  platí, že graf funkce vždy protíná osu y v bodě, který má ypsilonovou souřadnici o velikosti c.

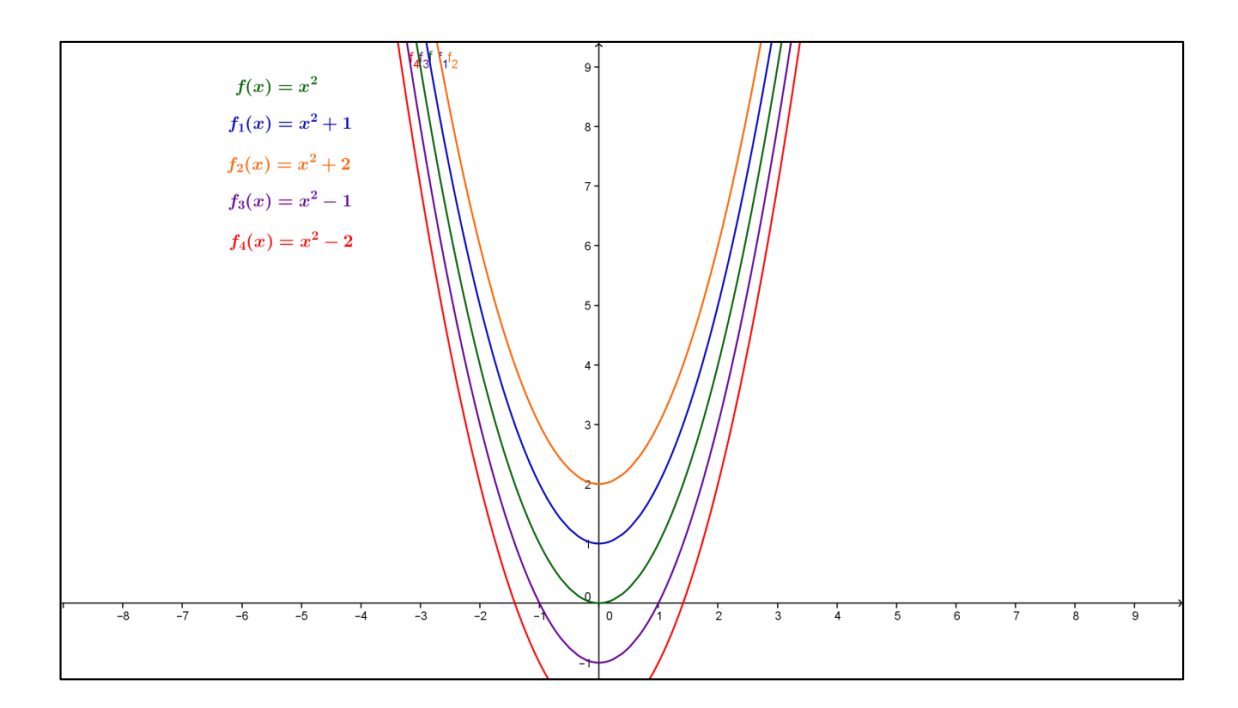

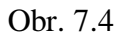

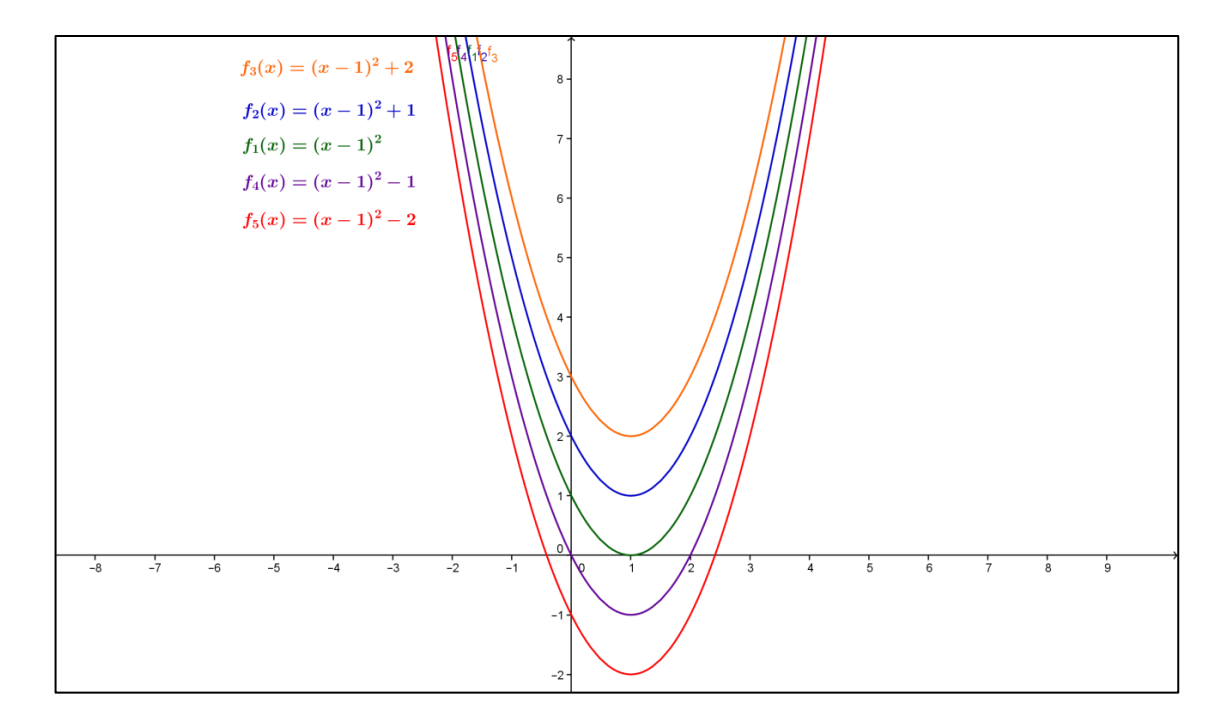

Obr. 7.5

Parametr m posouvá graf funkce po ose x. Když je parametr m kladný, tak se graf funkce posouvá na levou stranu od osy y. V případě, že je záporný, posouvá se graf funkce na pravou stranu od osy y.

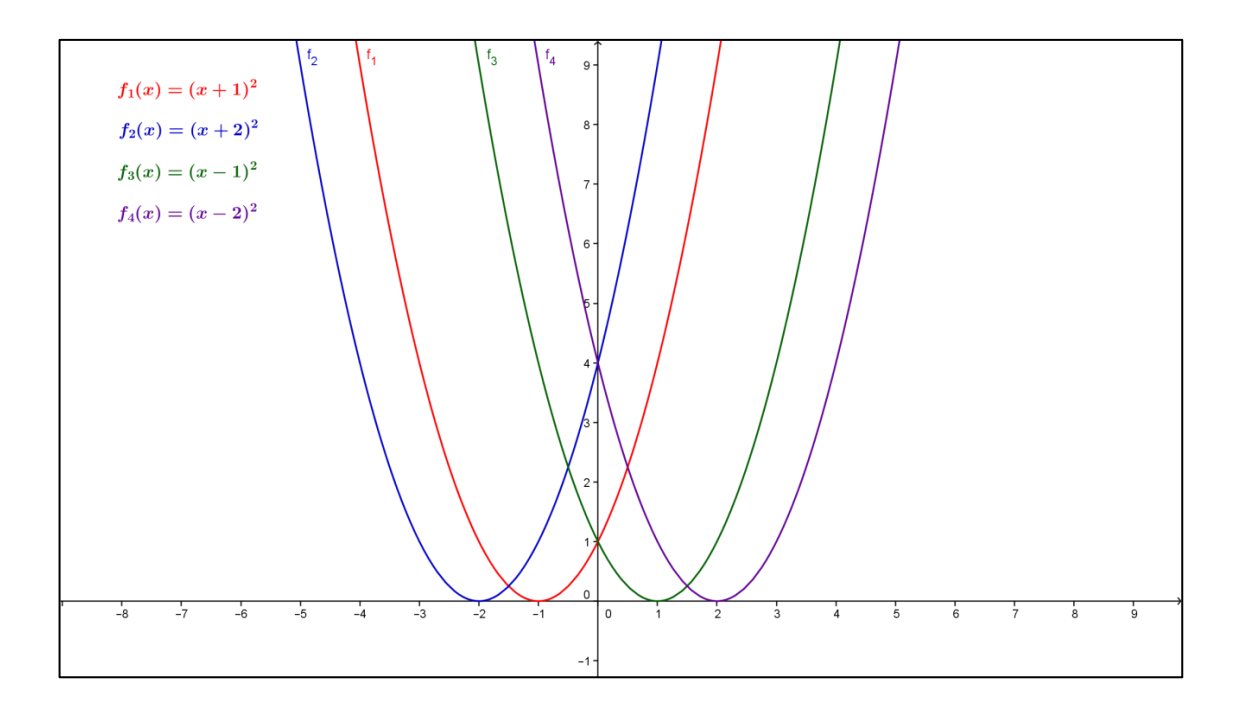

Obr. 7.6

#### <span id="page-43-0"></span>**Příklad 7.1:**

Je dán předpis funkce  $f: y = 3x^2 + 2x + 1$ . Určete, které body leží na grafu funkce.

 $A[1; 1], B[0; 1], C[-1; 5], D[1; 6], E[-1; 2]$ 

Řešení:

a) Početní

Body budeme postupně dosazovat do rovnice (předpisu funkce) a pokud s dosazeným bodem bude rovnice platit, bod bude ležet na grafu funkce.

Bod A:  $1 \neq 6$   $\Rightarrow$  bod A neleží na grafu funkce

Bod  $B: 1 = 1 \Rightarrow$  bod  $B$  leží na grafu funkce

Bod  $C: 5 \neq 2 \Rightarrow$ bod C neleží na grafu funkce

Bod  $D: 6 = 6 \Rightarrow$ bod  $D$  leží na grafu funkce

Bod  $E: 2 \neq 2 \Rightarrow$ bod E leží na grafu funkce

#### b) Grafické řešení v GeoGebře

Do vstupního pole napíšeme předpis funkce,  $f: y = 3 * x^2 + x + 1$  a tím se vytvoří graf dané funkce. Poté do vstupního pole zadáme body (napíšeme  $A = (1,1), B = (0,1)$  atd.) a uvidíme, které body budou ležet na grafu funkce.

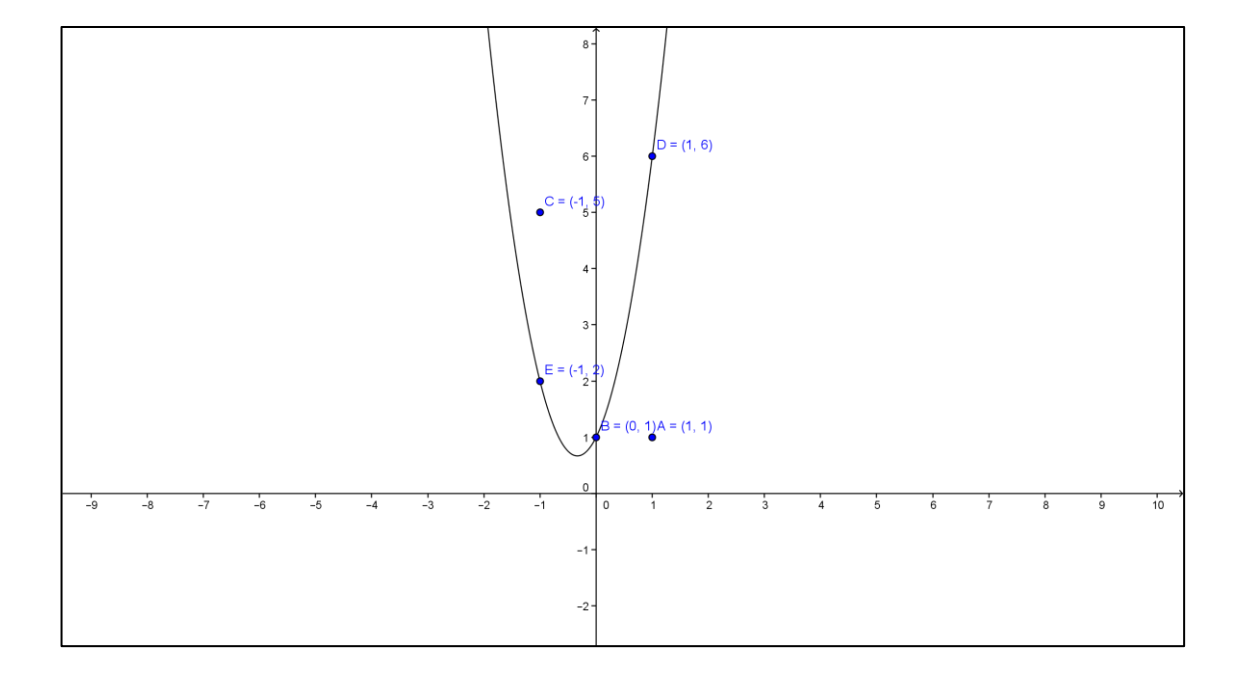

Obr. 7.7

Na grafu funkce leží bod  $B$ ,  $D$  a  $E$ .

#### <span id="page-44-0"></span>**Příklad 7.2:**

Je dán předpis funkce  $f: y = x^2 + 2x + 4$ . Upravte předpis funkce metodou doplnění na čtverec.

Řešení:

 $y = x^2$  $y = (x + 1)^2 - 1$  $y = (x + 1)^2$ 

Funkce bude mít po doplnění na čtverec předpis  $f: y = (x + 1)^2$ 

#### <span id="page-45-0"></span>**Příklad 7.3:**

Funkce má předpis  $f: y = 2x^2 + 4x + 2$ . Určete souřadnice vrcholu paraboly. Řešení:

a) Dosazením do vzorce souřadnic vrcholu

Vypíšeme parametry funkce:  $a = 2$ ,  $b = 4$ ,  $c = 2$ . Poté je dosadíme do vzorce

$$
V\left[-\frac{b}{2a}; -\frac{b^{2}}{4a} + c\right].
$$
\n
$$
x = -\frac{b}{2a}
$$
\n
$$
x = -\frac{4}{4}
$$
\n
$$
x = -1
$$
\n
$$
V\left[-1; 0\right]
$$
\n
$$
y = -\frac{b^{2}}{4a} + c
$$
\n
$$
y = -\frac{16}{8} + 2
$$
\n
$$
y = 0
$$

b) Metodou doplnění na čtverec

$$
y = 2x^{2} + 4x + 2
$$
  
\n
$$
y = 2(x^{2} + 2x + 1)
$$
  
\n
$$
y = 2[(x + 1)^{2} - 1 + 1]
$$
  
\n
$$
y = 2(x + 1)^{2} + 0
$$
  
\n
$$
m = 1 n = 0
$$
  
\n
$$
V[-1; 0]
$$
  
\nVrchol paraboly bude mít souřadnice  $V[-1; 0]$ .

Pomocí GeoGebry si můžeme výsledek snadno graficky ověřit (obr. 7.8).

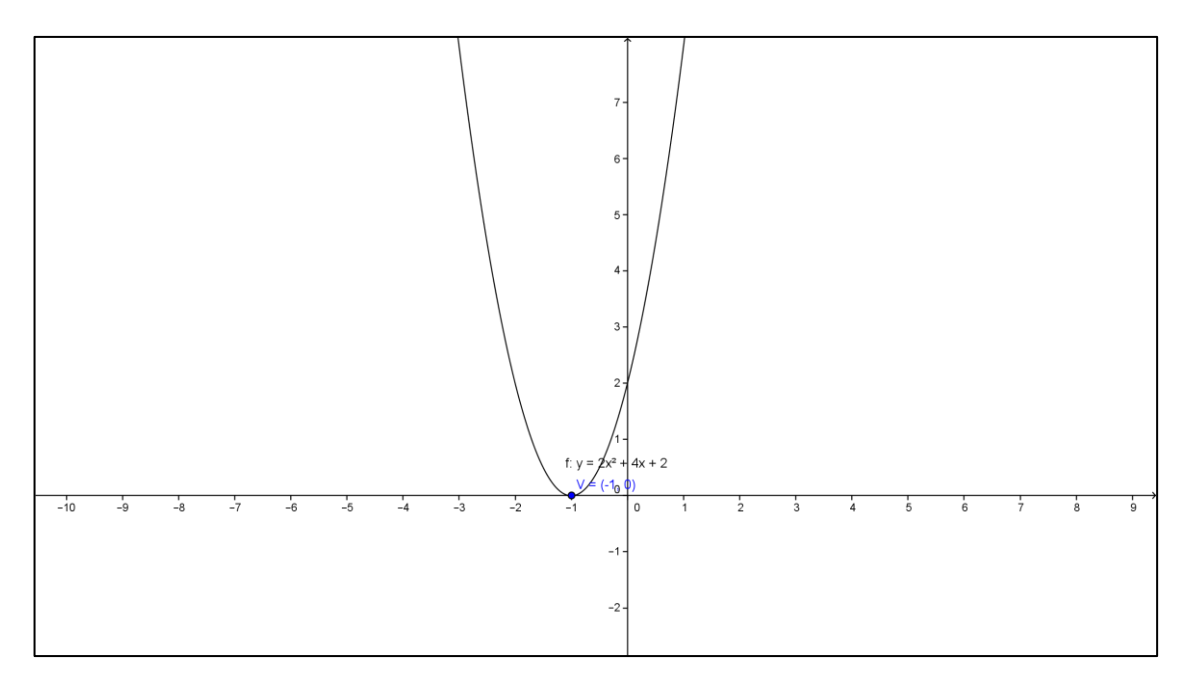

Obr. 7.8

#### <span id="page-46-0"></span>**Příklad 7.4:**

Předpis funkce je  $f: y = x^2 + 2x + 3$ . Načrtněte graf této funkce. Řešení:

a) Nejprve zjistíme souřadnice vrcholu dosazením do vzorce jako v předchozím příkladu.

$$
a = 1, b = 2, c = 3
$$

$$
V\left[-\frac{b}{2a}; -\frac{b^2}{4a} + c\right]
$$

 $V[-1; 2]$ 

Nyní si uděláme tabulku pro hodnoty funkce pro několik proměnných x v okolí vrcholu

| $-3$ | $-2$ $-1$ |  |  |
|------|-----------|--|--|
|      |           |  |  |

Tab. 7.1

Podle hodnoty parametru  $a$  a hodnot z tabulky vidíme, že graf funkce bude konvexní a nebude mít žádný průsečík s osou  $x$ . Pro kontrolu můžeme použít kvadratickou rovnici.

 $0 = x^2$ 

 $D = a^2$ 

 $D = -10$  ⇒ rovnice nemá žádné reálné řešení, a tudíž graf funkce nemá s osou x průsečíky.

Průsečík s osou y bude v bodě [0; 3], protože parametr  $c = 3$ , v případě zapomenutí tohoto pravidla lze průsečík s osou y zjistit dosazením  $x = 0$  do předpisu funkce. Jelikož už známe všechny potřebné body, můžeme graf funkce načrtnout.

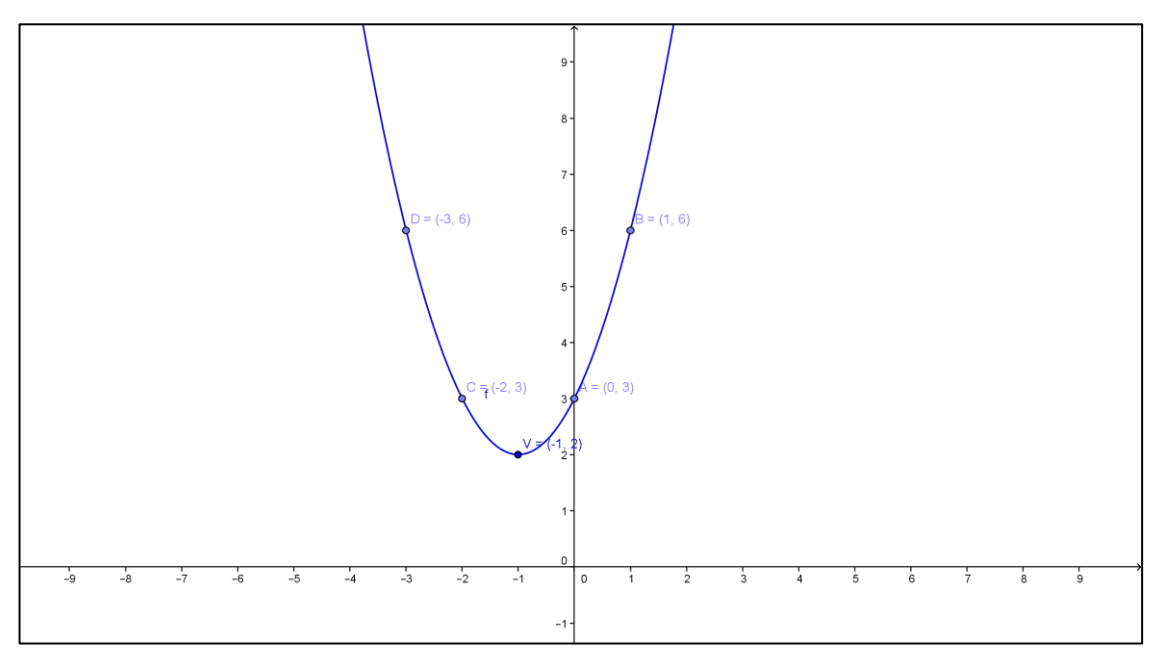

Obr. 7.9

b) Předpis funkce upravíme metodou doplnění na čtverec.

 $y = x^2$  $y = (x + 1)^2$  $y = (x + 1)^2$  $n = 2, m = 1$  $V[-1; 2]$ 

Nyní můžeme začít kreslit graf. Nejprve načrtneme graf funkce  $f: y = x^2$ , poté ho posuneme o 2 nahoru, protože parametr  $n = 2$  a o 1 doleva protože parametr  $m = 1$ . (Vrchol grafu funkce  $f: y = x^2$  přesuneme z bodu [0;0] do bodu  $[-1; 2]$ .)

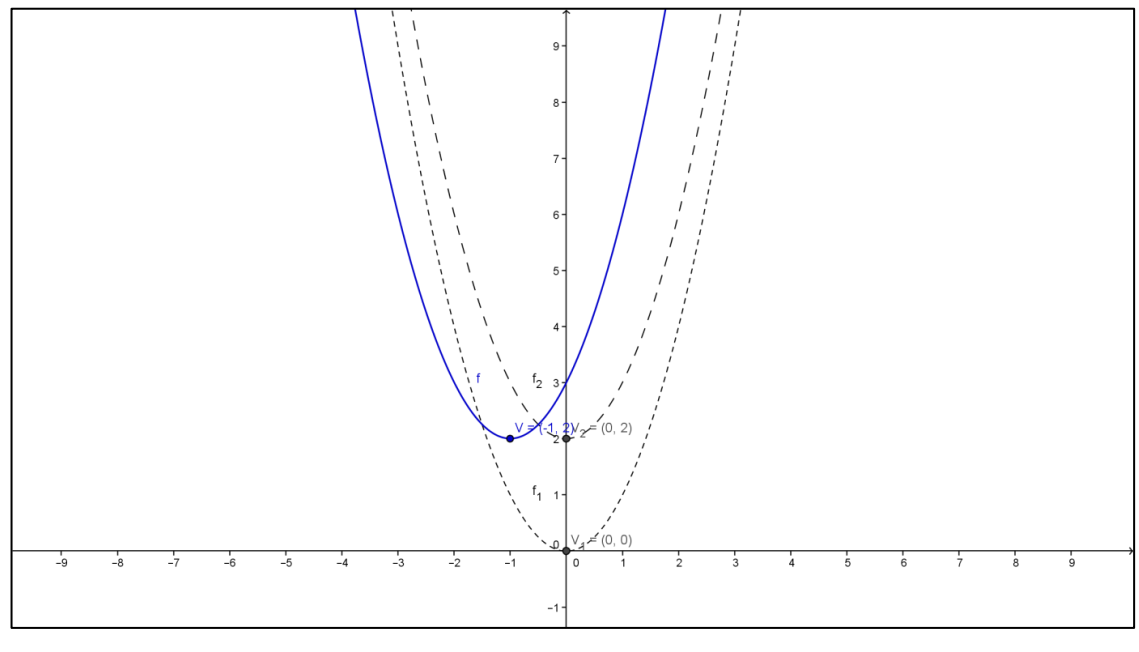

Obr. 7.10

#### <span id="page-48-0"></span>**Příklad 7.5:**

Lesníci stavějí obdélníkovou lesní školku. K dispozici mají pouze 20 metrů oplocení. Jaké rozměry by lesní školka měla mít, aby měla co největší plochu?

#### Řešení:

Obsah obdélníku spočítáme jako součin dvou sousedních stran,  $S = ab$ .

Za stranu a dosadíme x, za stranu b dosadíme  $(20 - 2x)/2 = 10 - x$  a tyto strany dosadíme do vzorce pro obsah obdélníku.

- $S = x(10 x)$
- $S = 10x x^2$
- $y = -x^2$

 $a = -1$  ⇒ graf funkce je konkávní a tudíž maximum má v bodě vrcholu V a proto potřebujeme zjistit hodnotu souřadnice x vrcholu V

$$
y = -(x - 5)^{2} + 25
$$
  
\n
$$
m = -5 \Rightarrow x = 5
$$
  
\n
$$
a = 5, \quad b = 10 - x = 5
$$

Lesní školka by měla mít rozměry  $5 \times 5$  metrů.

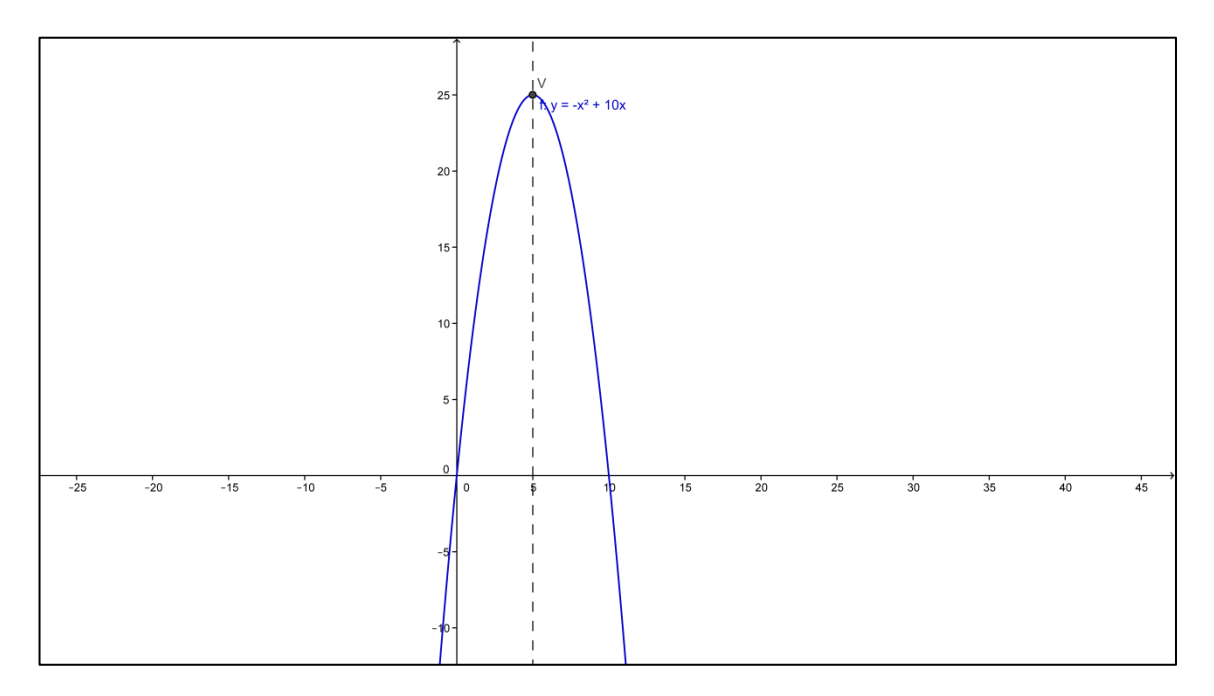

Obr. 7.11

# <span id="page-50-0"></span>**8 Závěr**

Program GeoGebra má značný přínos ve výuce matematiky na základních i středních školách. Díky tomuto programu lze značné množství témat z matematiky vysvětlit tak, aby je žáci pochopili snadněji. K největším kladům GeoGebry patří přehlednost prostředí a názornost dynamických konstrukcí a grafů. Další podstatnou výhodou je bezplatná licence. Žáci i učitelé ji tudíž mohou využívat jak ve škole tak i doma.

#### <span id="page-51-0"></span>**9 Literatura**

- KOČANDRLE, Milan, BOČEK, Leo. Matematika pro gymnázia. 3. vyd. Praha: Prometheus, 2008, 220 s. ISBN 9788071961635.
- ODVÁRKO, Oldřich. Matematika pro gymnázia. 4. vyd. Praha: Prometheus, 2008, 168 s. ISBN 9788071963578.
- POMYKALOVÁ, Eva. Matematika pro gymnázia. 5. vyd. Praha: Prometheus, 2008, 206 s. ISBN 9788071963585.
- MÜLLEROVÁ, Jana et al. Matematika. 7, Pro 7. ročník základní školy. Díl 2. 3. vyd., v Prometheu 1. vyd. Praha: Prometheus, 1994, 173 s. ISBN 8085849143.
- ŠEDIVÝ, Ondrej et al. Matematika pro 8. ročník základní školy. 2. vyd., v nakl. Prometheus 1. vyd. Praha: Prometheus, 1993, 248 s. ISBN 8090161928.
- HOUSKA, Jan, HÁVOVÁ, Jaroslava, EICHLER, Bohuslav. Matematika pro 9. ročník základní školy a nižší třídy gymnázia: aritmetika a algebra. 1. vyd. Praha: Fortuna, 1991, 205 s. ISBN 8085298236.
- GeoGebra 3.0 Czech [online]. [cit. 2013-06-20]. Dostupné z WWW: <http://www.geogebra.org/help/docucz/index.html>